# DocLaunCS ドック・ラン 取扱説明書 Ver1.24.0

リスト管理でショートカット機能を駆使するドキュメント・ランチャー

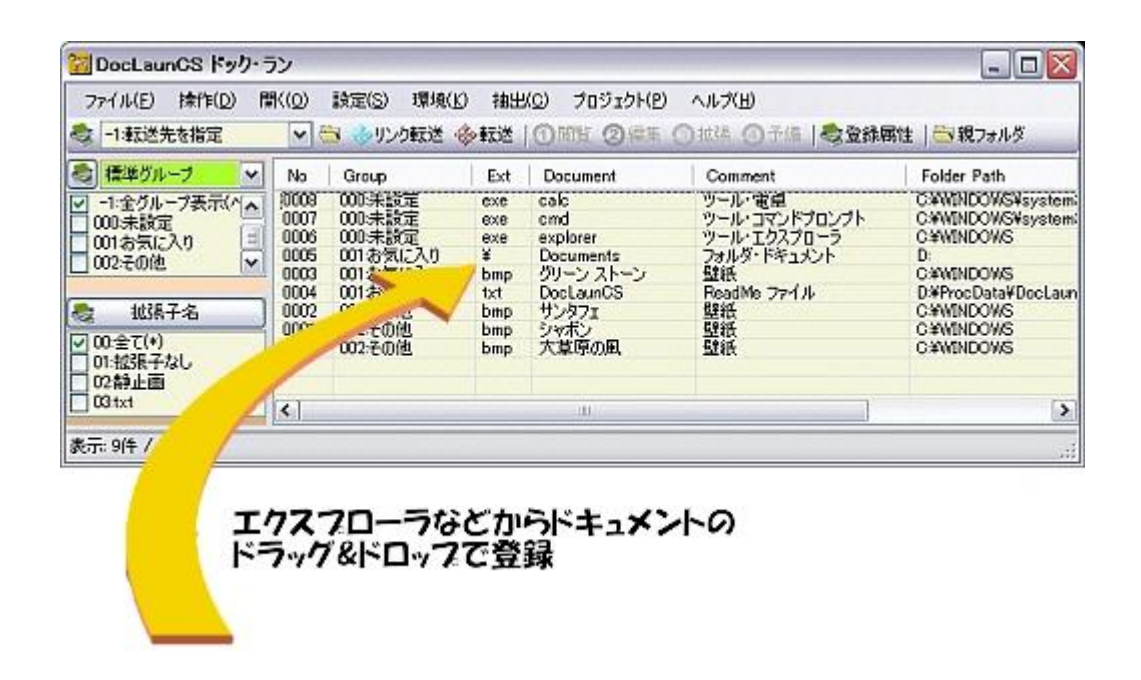

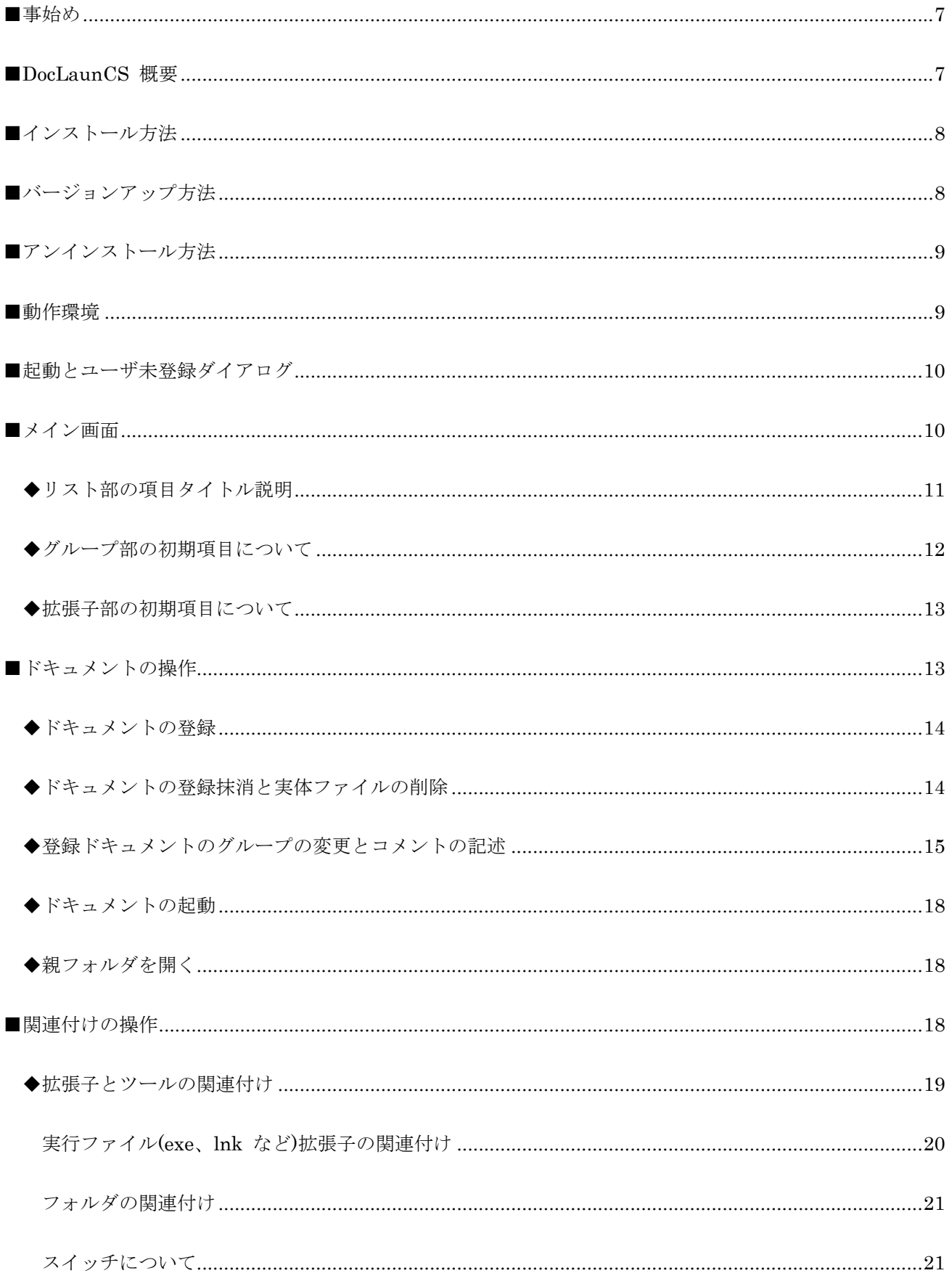

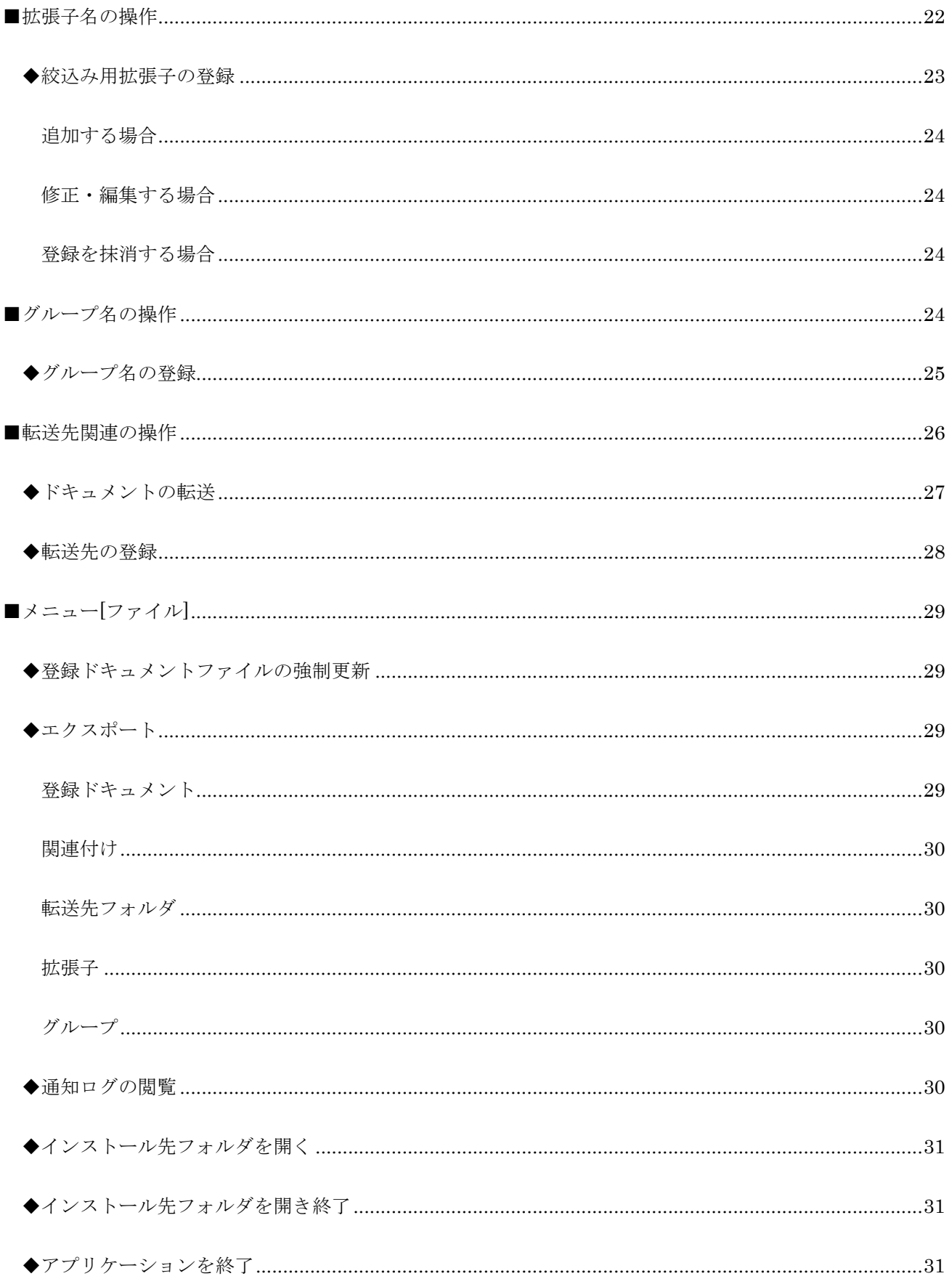

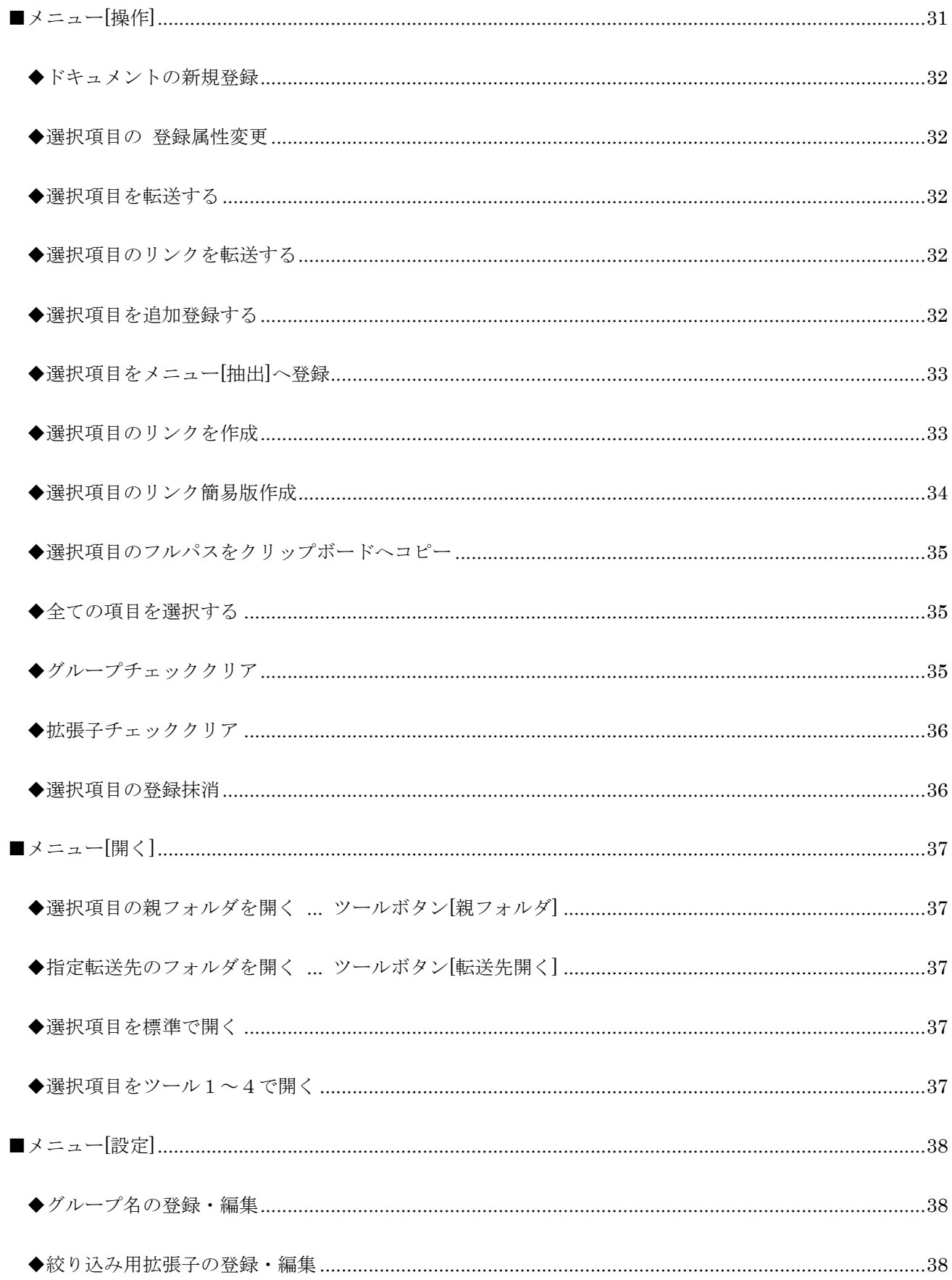

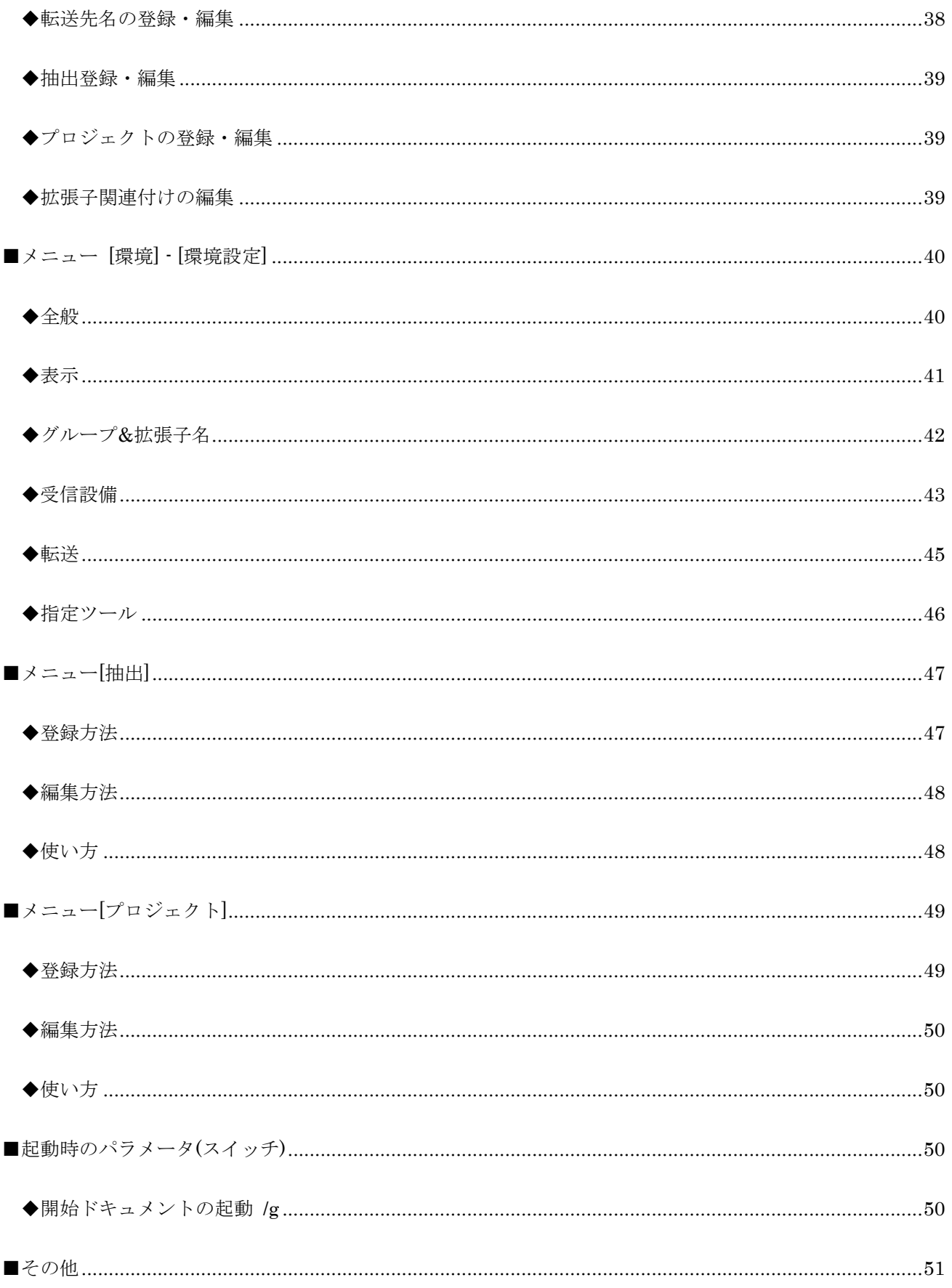

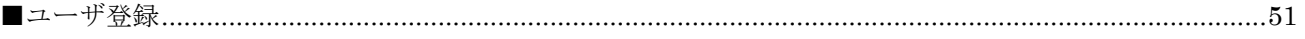

# <span id="page-6-0"></span>■事始め

ファイルがたくさん。理屈どおりにファイルをフォルダに振り分けていくと、子、孫、ひ孫、その孫・・・。 このままではフォルダのネスティング深くなって使い勝手が悪くなることこの上ない。そこで登場するのがシ ョートカット。

デスクトップにショートカットがずらりと並んだパソコンはよく見かける。しかしディスクトップの中央付近 のショートカットはクリックするのも一苦労。数が多くなると使いづらくなり、探すのも大変。アイコン表示 だと長めのファイル名は最後まで見えない。起動できるソフトも関連付けられた1種類のみ。 Windows に支 配され、なかなか望みのツールで起動できない。不満続出。しかしドキュメントを開くためのショートカット の利便性は大いに認められる。

パソコンの中は万という数のファイルがあるが、ほとんどはエンドユーザのあずかり知らぬファイルばかり。 それでも人によっては千という単位のファイルを扱う。でも日常的に扱うファイル数はもっと少ない。それく らいならショートカットを作る手間隙はかけられるのではないか。それでも百を越えたら管理は必要。

そこで考えられたのが「リスト管理でショートカット機能を駆使するドキュメント・ランチャー」すなわち DocLaunCS ドック・ランです。

### <span id="page-6-1"></span>■DocLaunCS 概要

世の中にプログラム・ランチャーというのがあります。一般的にはプログラム・ツールを起動するためのアイ コンボタンの集まり。DocLaunCS はそいつのドキュメント版だと考えればよいでしょう。

ドキュメント、すなわちデータファイルはインストールされているアプリケーションプログラムの数より多い のが一般的。なので、プログラム・ランチャーのように個々のアイコンとファイル名だけで管理するには少々 無理。そこでリストで管理することになる。

基本的な機能はドキュメントのショートカットと同じです。ショートカットにはない機能を提供。たとえば、 ドキュメントの拡張子により表示非表示を切り替え、絞込みにより、目当てのファイルを探しやすくします。 1行コメントが書けファイル名だけでは表現しきれない部分を補完します。Windows 関連付けとは別途独立 した4個のアプリケーションソフトを関連付け、より便利に使えます。任意のグループ名を割り付けグループ 単位での管理が可能。などです。

ファイル管理ツールとして Windows にはエクスプローラが付属しています。 DocLaunCS はエクスプロー ラ にとって変わるようなソフトではありません。エクスプローラにはシステム内の全てのファイルを管理す

るという宿命がありますが、 DocLaunCS は日常的に頻繁に使う、限られたファイルのみをより簡単に探し 出し開くためのソフトであり、エクスプローラを補完する位置にあります。

また画面のデザインとしてエクスプローラのようなツリー構造はとっていません。ツリー構造は大量のファイ ルを管理するには有効ですが、ツリー構造が深くなると見通しが悪くなるという欠点を持ちます。DocLaunCS は最初から管理するファイルの数が限定されたソフトです。ゆえに、ツリー構造をとらず、ただひたすら2次 元リストでの管理のみで推し進めることにしました。

# <span id="page-7-0"></span>■インストール方法

インストーラは用意していません。任意のドライブに新規にフォルダを作成 (例えば C:¥DocLaunCS とか C:¥Program Files¥DocLaunCS など) して、解凍されたファイル全てをコピーします。後は、DocLaunCS.exe ファイルをエクスプローラ上でダブルクリックすれば動き出します。必要に応じて、DoclaunCS.exe のショ ートカットを作り、ディスクトップやスタートアップフォルダに入れておけば使いやすくなります。

環境設定ファイルなど使用していくうちに DocLaunCS がクリエイトするファイルがいくつかあります。そう いったファイルはインストールフォルダ内に作成されます。

### << インストール場所のお勧め >>

DocLaunCS は単なるコピーでインストールが完了し、Windows のシステムが管理している レジストリ を 使用していません。システムディスク (大抵はドライブ C:) にインストールするよりドライブ D: など、デー タを保存するドライブにインストールすることをお勧めします。

Windows の調子がおかしくなり、ドライブ C: を過去の状態に戻すようなことがあり、Windows システムの 環境が変化しても DocLaunCS はその影響をほとんど受けることなく動作するはずです。DocLaunCS の設 定環境は Windows システムが管理するレジストリにはなく、インストールしたフォルダに構築されます。 もしバックアップするのでしたらインストールしたフォルダごと他のメディアへ単純コピーしてください。

# <span id="page-7-1"></span>■バージョンアップ方法

基本的にバージョンアップは DocLaunCS を終了させ、配布された書庫ファイルを解凍して得られたファイ ルをインストールフォルダに上書きコピーするだけです。インストールフォルダ内のユーザ固有の環境設定フ ァイルやドキュメント保存用のファイルなどはそのまま引き継がれます。

DocLaunCS のメニューバーの [ファイル] - [インストール先フォルダを開き終了] は、インストールフォル ダを開くと同時に DocLaunCS も終了するのでバージョンアップ時には便利です。

# <span id="page-8-0"></span>■アンインストール方法

アンインストーラはありません。DoclaunCS を終了させた後、DocLaunCS.exe が収まっているフォルダ (イ ンストールフォルダ) ごと削除してください。インストール時や動作時にレジストリやシステム関連のフォル ダは使っていませんのでアンインストールはこれで完了です。

ただし、DocLaunCS の動作時に Windows が独自にレジストリ内に記憶 (記録) するものはそのまま痕跡が 残ります。

<span id="page-8-1"></span>■動作環境

DocLaunCS は以下の環境で動作が確認されています。

- 日本語 Windows2000(sp4) + .NET Framework 2.0
- 日本語 WindowsXP(sp2) + .NET Framework 2.0
- ・日本語 WindowsVista(sp1) 32bit 版
- ・日本語 Windows7 32bit 版

日本語 Windows に .NET Framework 2.0 以降の環境が必要です。WindowsXP であっても .NET Framework 2.0 以降の環境がなければ動きません。

WindowsVista / Windows7 は全てのシリーズで .NET Framework 2.0 を包含している環境がすでに標準 で整っていると聞いています。もしくは Windows Update でインストールが可能です。

.NET Framework 2.0 がない場合はマイクロソフトからの追加のインストールが必要になります。例えば 初 期の Windows2000 が動作しているパソコンの場合は

- 1. WindowsInstaller 3.0/3.1 のインストール ... Windows2000 サービスパック 3以上が必要
- 2. Framework 2.0 のインストール
- 3. Framework 2.0 LanguagePack のインストール

以上の3点のインストールが必要になります。もし Windows 自体のサービスパック(SP)が不足していればそ のインストールも必要になります。

Windows2000 / XP の場合、これらの環境は Windows Update 作業で整えることが出来ます。

### < 自分のパソコンでは動くのか? >

上記の3点がご自分のパソコンにインストールされているかいないかは、「コントロールパネル」-「プログ ラムの追加と削除」から判断することが出来ます。筆者の場合 (WindowsXP) ですと

WindowsInstaller 3.1 は Windows Installer 3.1 (KB893803)

Framework 2.0 は Microsoft .NET Framework 2.0

Framework 2.0 LanguagePack は Microsoft .NET Framework 2.0 日本語 Language Pack と記述されて います。

詳細、およびダウンロードはマイクロソフトの WEB ページを参照してください。

必要な項目は「Microsoft .NET Framework Version 2.0 再頒布パッケージ」です。他の2点もそこから芋づ る式に見つけることが出来ます。

<http://www.microsoft.com/japan/msdn/netframework/downloads/default.aspx>

なお、「.NET Framework Version2.0 インストールガイド」を筆者のサポートページ「屋根裏実験室」に公 開しています。よろしければ参考にしてください。

# >> 屋根裏実験室 オリジナル作品

<http://homepage1.nifty.com/yaneurazikken/gallery.html>

<span id="page-9-0"></span>■起動とユーザ未登録ダイアログ

起動はインストールしたフォルダにある実行ファイル「DocLaunCS.exe」 をエクスプローラでダブルクリッ クします。もちろんショートカットを作成してデスクトップ、タスクバーにあるクイック起動ツールバーなど においておけば利便性がまします。もしプログラムランチャーを使用しているのであればそこに登録しておく のも便利につかう方法です。

DocLaunCS はシェアウェアソフトです。起動すると「ユーザ未登録ダイアログ」が表示されます。未登録の 場合ドキュメントの登録件数が20件までに制限されます。記述を了解されたら OK ボタンで抜けてくださ い。ユーザ登録が完了した後はこの画面は表示されません。

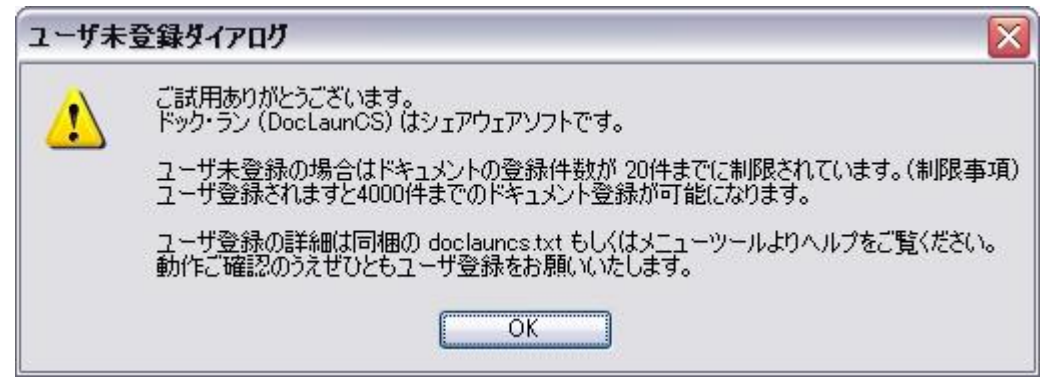

<span id="page-9-1"></span>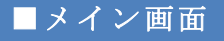

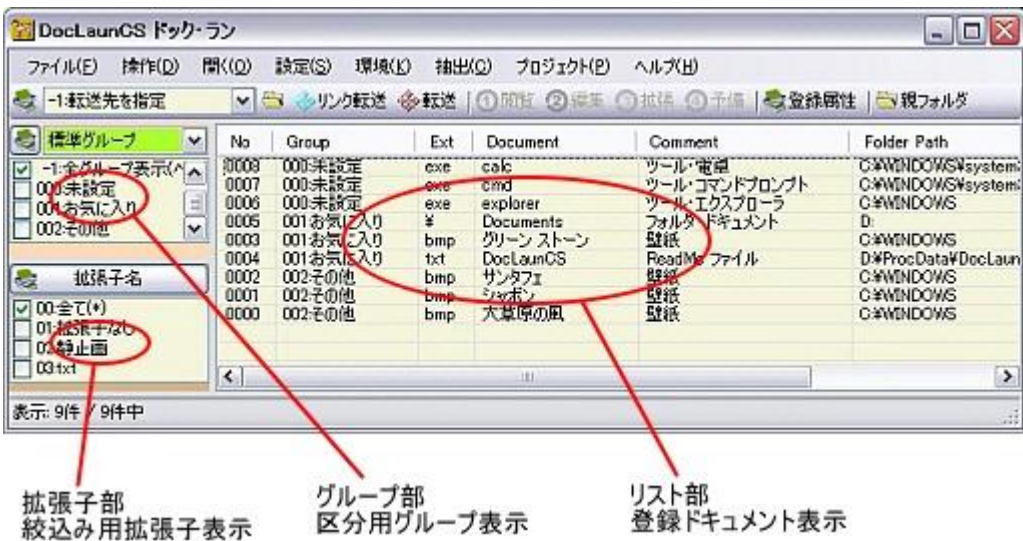

メイン画面には大きく「リスト部」、「グループ部」、「拡張子部」に分かれています。

リスト部は登録ドキュメントの表示部でここに登録されているドキュメントはショートカットの機能を持つ ことになります。このリスト部にエクスプローラなどからドキュメント (ファイルやフォルダ) をドラッグ& ドロップするとドキュメントが登録されます。

グループ部と拡張子部は登録ドキュメントが多くなったときに絞込みを行うための操作窓口です。拡張子は登 録されたドキュメントが固定的に持っているもので変更はできませんが、グループ名はドキュメントを登録し た後で登録ドキュメント単位で自由に持たせることができる DocLaunCS 固有の属性です。これにより本来 のフォルダ分類とはまったく次元の違った分類方法でドキュメントの管理が行えるようになります。

※メイン画面は右下の角をドラッグすることにより縦横とも自由に大きさを変えることができます。リストの 各項目の幅サイズはタイトルの境界をドラッグすることにより変更できます。また、変更したサイズは次回起 動時に表示位置と同様に再現されます。

<span id="page-10-0"></span>◆リスト部の項目タイトル説明

[No]

ドキュメントの登録番号。ドキュメントの登録件数の最大は4000件ですので 0000~3999 の番号が入り ます。ドキュメントの登録抹消が行われた番号は後で再利用されます。したがって[No]の番号は必ずしも同一 ドキュメントを表すとは限りません。

試用期間中は登録件数は20件に制限されています。

[Group] ... 登録後に変更が可能です

登録ドキュメントの属性として与えられるグループ番号とグループ名が表示されます。登録されるドキュメン トは必ず何らかのグループが割り付けられます。基本的にはそのときグループ部で指定されていたものになり ますが、[-1:全グループ表示]などの特定グループでない場合や、すでに同じドキュメントが登録済みの場合は 「00:未設定」というグループが与えられます。ドキュメントに割り付けられたグループはあとで任意に変更 が可能です。

#### $[Ext]$

拡張子のことです。ファイル名から拡張子部分を抜き取って独立した項目として表示しています。これにより 拡張子ソートを可能にし、拡張子部の操作による表示・非表示による絞込みができるようにしました。 フォルダとそれ以外の一般ファイルを区別するためにフォルダを登録した場合は ¥ を表示します。慣習とし てフォルダには拡張子を付けないのが一般的ですが拡張子付フォルダも現存します。この場合の表示は、たと えば拡張子 abc のフォルダの場合 abc¥ となります。拡張子なしの一般ファイルの場合はなにも表示しませ  $h_{\rm o}$ 

### [Document]

登録ドキュメントのファイル名またはフォルダ名のうち、拡張子を省いた部分を表示します。フォルダ登録の 場合は登録されたフルパスの中から最後に現れたフォルダを登録フォルダとして、これを登録ドキュメントと 解釈します。

[Comment] ... 登録後に変更が可能です

登録ドキュメントに与えられている DocLaunCS 固有の属性で、登録されたドキュメントに一行コメントを 自由に書き込むことができます。記号だけのファイル名や他人がクリエイトした意味不明ファイル名のドキュ メントを説明するためのものです。オペレータにより任意に編集することができます。

### [Folder Path]

登録ドキュメントが存在する親フォルダのフルパスを表示しています。

### [Date]

登録ドキュメントとして登録された日付です。リンク先の実ファイルの日付ではありませんので注意してくだ さい。

<span id="page-11-0"></span>◆グループ部の初期項目について

最初に起動したときにグループ名のいくつかはすでに登録されています。その中で「-2:リンク切れ表示(ペー ジ内)」「-1:全グループ表示(ページ内)」「000:未設定」は DoclaunCS がシステムとして使用するものでオ ペレータが変更したり削除することはできません。それ以外の登録グループ名はサンプルとして用意されてい るものでそのまま使用しても変更・削除してもかまいません。

グループは未設定を含めると 000 ~ 099 まで 100 個を登録できその数だけドキュメントの分類分けが可能 です。

Ver1.20 よりグループ分けにページの概念が追加され、 4 ページ分のグループに拡張されました。 これに伴いグループ番号は 2 桁から 3 桁に変更されました。

Page0 のグループ番号は 000 ~ 099 になります。同様に Page1 のグループ番号は 100 ~ 199。 Page2 のグループ番号は 200 ~ 299。 Page3 のグループ番号は 300 ~ 399。

計 400 個のグループが登録できます。各ページのグループにはグループページ名が任意に設定でき、メイン 画面の上部に表示されます。デフォルトで page0 のグループページ名は「標準グループ」となっています。 また、未設定グループは各ページ内の最初の番号にそれぞれ割り当てられています。ページグループ名の変更 は、環境設定より行うことができます。

### <グループページの切り替え>

グループページ表示はコンポボックスになっていますので、表示の右にあるボタンより行います。

### <span id="page-12-0"></span>◆拡張子部の初期項目について

最初に起動したときに拡張子名のいくつかはすでに登録されています。その中で「00:全て(\*)」は DoclaunCS がシステムとして使用するものでオペレータが変更したり削除することはできません。それ以外の登録拡張子 名はサンプルとして用意されているものでそのまま使用しても変更・削除してもかまいません。

## <span id="page-12-1"></span>■ドキュメントの操作

DocLaunCS でいうドキュメントとはマイドキュメントに保管されているファイルだけでなく Windows で管 理されている「全てのファイル」と「全てのフォルダ」のことです。ファイルと同様にフォルダもドキュメン トとして扱っています。

ファイルのうち拡張子が exe、scr や js など一般的にデータファイルとは言わない実行ファイルやスクリプ トファイルもドキュメントファイルの一種として扱います。

ショートカットも実行可能ファイルとしてドキュメントとして扱います。ショートカットの拡張子は通常表示 されていませんが、 lnk になります。

### <span id="page-13-0"></span>◆ドキュメントの登録

### <ドラッグ&ドロップでのドキュメント登録>

ドキュメントの登録はエクスプローラなどのファイル管理ツールからファイルを選択し DocLaunCS のリス ト部にドラッグ&ドロップ操作を行うと登録が完了し、登録ドキュメントへ表示されます。 エクスプローラからファイルをディスクトップにドラッグ&ドロップ (Alt キー併用) を行いショートカット を作成するのと同じ方法です。複数のファイルを選択し登録することも可能です。

「¥¥コンピュータ名」で始まる隣接コンピュータのファイルの登録もローカルファイルと同様に可能です。 また一般的なデータファイル以外に実行ファイル、スクリプトファイル、ショートカットやフォルダも同様に 登録可能です。

### <メニューからのドキュメント登録>

メニューより「操作」-「ドキュメントの新規登録」でファイル選択のダイアログ画面が必要なファイルを選 択して「開く」ボタンをクリックするとドキュメント登録が完了します。このとき複数のファイルを選択し登 録することが出来ます。

※メニューからはフォルダの登録ができません。フォルダはドラッグ&ドロップの方法で登録してください。

<span id="page-13-1"></span>◆ドキュメントの登録抹消と実体ファイルの削除

登録抹消したいドキュメントをリスト部から選択して、右ボタンをクリックします。 現れたメニューから以下のいずれかをクリックします。

> [選択項目の登録抹消] - [登録抹消のみ…実体削除なし] [選択項目の登録抹消] - [登録抹消 …確認後実体削除]

実体(ファイル・フォルダ)削除するを選ぶと登録抹消のあと以下のような確認画面が表示されます。

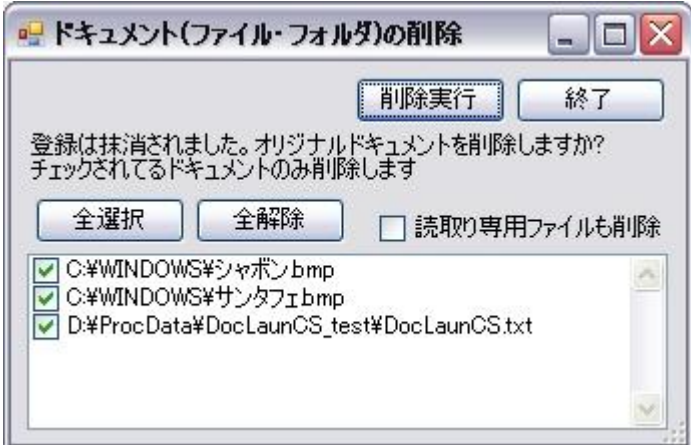

「削除実行」ボタンを押すことでチェックされてるファイル・フォルダのみが削除対象となります。「削除実 行」ボタンを押さずに終了ボタンで閉じるとファイル・フォルダの削除は行いません。

なお、フォルダの削除はその下位フォルダもすべて削除しますので注意してください。フォルダ内に読取り専 用ファイルがあり、「読取り専用ファイルも削除」にチェックがない場合はフォルダの削除は可能な部分のみ の削除になります。

# <重要事項>

登録が抹消された場合、その登録番号は無効になりますが、登録番号はリサイクルで使用されます。後でドキ ュメントの登録処理を行ったとき、改めてその登録番号が使用されます。したがって登録番号でドキュメント を管理する場合、同一のドキュメント番号がかならずしも同一のドキュメントを表してはいないことに注意し てください。

<span id="page-14-0"></span>◆登録ドキュメントのグループの変更とコメントの記述

登録したドキュメントのグループ名は登録したとき選択されていたグループになります。もし複数のグループ が指定されていれば、下図のようなグループ選択ダイアログ画面が表示されます。

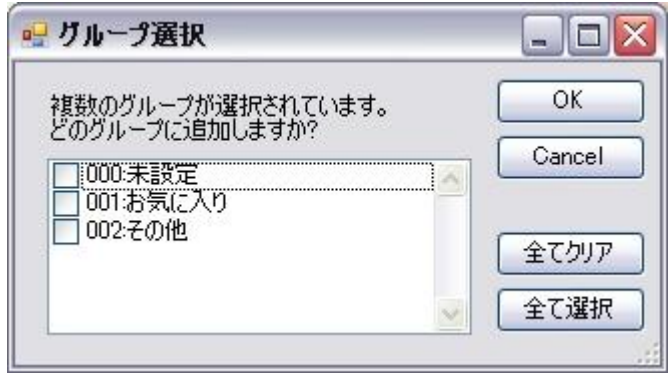

必要なグループにチェックをいれ「OK」ボタンでそのグループとして登録されます。

[-1:全グループ表示(グループ内)] などの特定グループが指定されていない場合や、すでにそのグループに同じ ドキュメントが登録されていた場合は [00:未設定] グループに登録されます。 [000:未設定] グループにすで に登録されていて、重複する場合は無視されます。(登録されません。)

※同一グループに同じドキュメント(フルパス名が同じもの) を複数登録することは無駄であるがゆえに禁じ ています。

このグループ名を変更するには変更したい登録ドキュメントを選択して右ボタンをクリックしてメニューか ら [選択項目の登録属性変更] をクリックします。もしくはツールボタン [登録属性] をクリックします。

選択項目の登録属性変更 選択項目を標準で開く 選択項目の親フォルダを開く 選択項目を追加登録する 選択項目をメニュー[抽出]へ登録 選択項目のリンクを作成 選択項目のリンクをDeskTopに作成 選択項目のフルパスをクリップボードにコピー 全ての項目を選択する 拡張子関連付けの編集 選択項目の登録抹消  $\mathbf{r}$ 

登録時の登録直後の場合は登録されたドキュメントがすでに選択されている状態になっていますので、そこか ら選択されている(反転している)任意のドキュメントの1つにカーソルを合わせ、右ボタンをクリックすると 同様にメニュがあらわれます。

登録時のドラッグ&ドロップで Shift-Key を押しながら行うとドロップした時点で 登録属性の変更画面が 表示されます。

ページの異なるグループには登録できません。現在のグループページ内のグループにのみ登録が可能です。後 で登録グループを変更する場合はグループページにまたがっておこなうことができます。

メニューから [選択項目の登録属性変更] をクリックすると 登録属性の一括変更画面が表示されます。複数の ドキュメントを選択していた場合は下部にその一覧リストが表示されています。

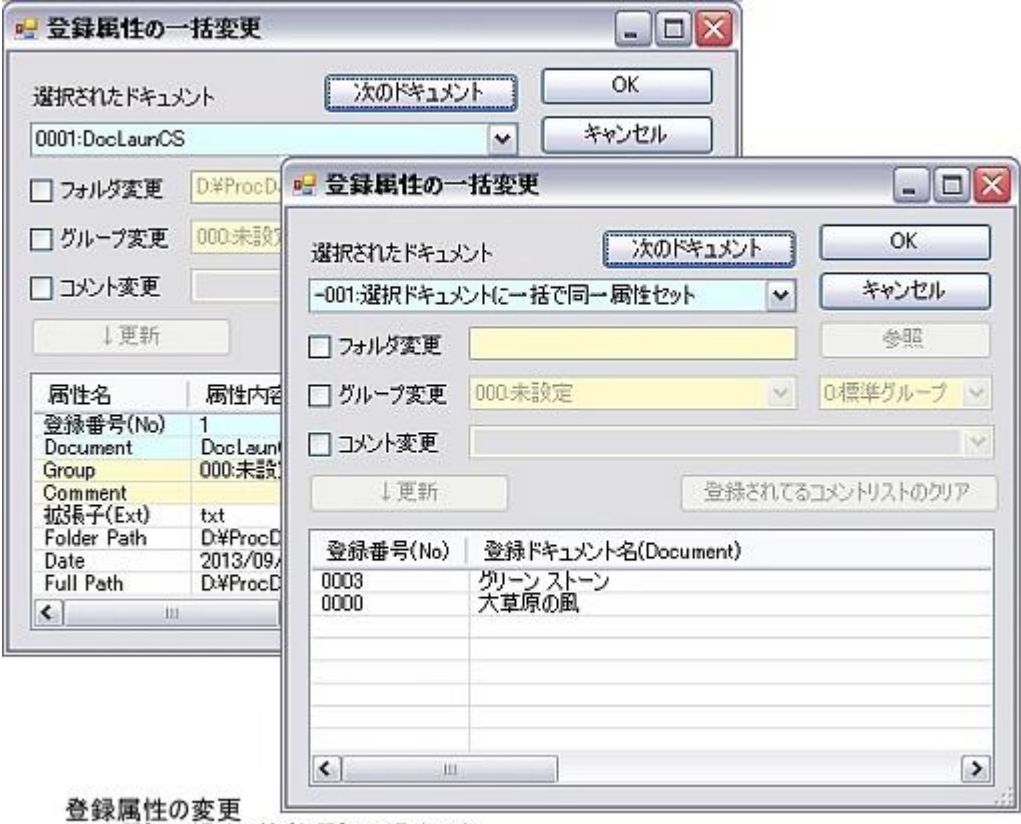

単一選択の場合と複数選択の場合の例

ここで「グループ名を変更」もしくは「コメントを変更」あるいはその両方、必要に応じてチェックをオンに して変更を加えます。コメントは自由に書けますが、グループ名は事前登録のグループ名の選択になります。 先にグループページを切り替えると対応する事前登録のグループ名のリストに切り替わります。

「更新」ボタンで変更が完了します。この場合は選択したドキュメントすべてが同じ変更になります。

個別に変更したい場合は、リストの項目をダブルクリックするか、「次のドキュメント」ボタンで目的のドキ ュメントを選択した後、同様の変更操作を行います。

### <<フォルダ変更>>

ここでのフォルダとは登録ドキュメントの親フォルダのことで、ドキュメント本体(ファイル・フォルダ)が他 のフォルダに移動したとかで、親フォルダの名称が変わったときに親フォルダのパス名を再設定するための項 目です。 ... ドキュメントを一旦抹消して、同じドキュメントを再登録してもよいのですが、この場合はドキ ュメント番号が変化する場合がある、またコメントがクリアされるなどの弊害があります。それらを回避する ための処置です。(Ver1.16.0)

グループ名を変更した場合、グループ部のチェック項目の内容によってはドキュメント登録リストから表示が 消える場合があります。たとえば、グループ部の項目で「000:未設定」にのみチェックされているとき、ドキ

ュメント登録リストのグループが「000:未設定」であるものを「001:お気に入り」に変更すると、グループに よる絞込み機能により「001:お気に入り」は表示対象から外れるため表示されなくなります。グループ部のチ ェックを「-1:全グループ表示(ページ内)」もしくは「001:お気に入り」に変更すれば再度表示されます。

<span id="page-17-0"></span>◆ドキュメントの起動

### <<ウィンドウズ標準関連付けツールでの起動>>

登録したドキュメントをダブルクリックするとウィンドウズ標準で関連付けされたソフトが起動され指定の ドキュメントが開きます。ドキュメントが実行ファイルの場合はそれ自体が起動され動作します。

ドキュメントをウィンドウズ標準ではなく別のソフトで起動したい場合は拡張子に対するプログラムソフト の関連付けを事前にやっておく必要があります。.... 「関連付けの操作」参照

ドキュメント起動の際に、[Shift]キーを併用すると ドキュメントの起動後に DocLaunCS 自体は最小化しま す。環境設定(全般)により「ドキュメント起動後は最小化」のチェックがある場合はこの機能を一時的に無視 します。

<span id="page-17-1"></span>◆親フォルダを開く

登録されているドキュメントが存在するフォルダ(親フォルダ)をファイル管理ソフトで開きます。開かれる親 フォルダのフルパスはメイン画面リスト部の「Folder Path」に表示されているものです。

ファイル管理ソフトは環境設定で好みのソフトを登録しておけます。登録されていない場合は Windows 標準 のエクスプローラが使用されます。

### <span id="page-17-2"></span>■関連付けの操作

Windows 標準の関連付けとは別に1個の拡張子に対して4個の関連付けを登録することができます。

関連付けは選択された登録ドキュメントが持っている拡張子に対して行われます。登録ドキュメントを選択し て右ボタンをクリックします。メニューから [拡張子関連付けの編集] をクリックすると「関連付けされるツ ールの登録編集」画面が表示されます。

### ※注意:

拡張子の関連付けを行うには、その拡張子のドキュメント(ファイル)の登録を先に行う必要があります。ドキ ュメント登録がなされていない拡張子の関連付けは「関連付けされるツールの登録編集」画面を表示する手段 がありませんので関連付けができません。

<span id="page-18-0"></span>◆拡張子とツールの関連付け

登録ドキュメント選択後、右クリック、[拡張子関連付けの編集] をクリックで以下の「関連付けされるツール の登録編集」画面が表示されます。

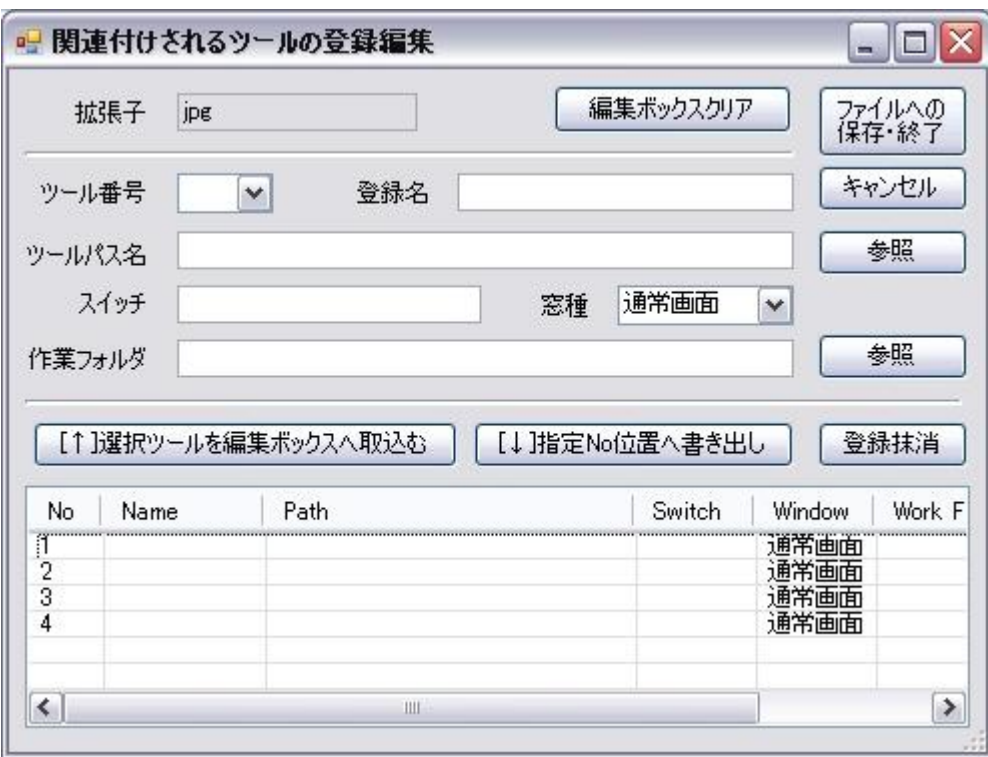

上図は拡張子欄が jpg ですので、拡張子 jpg ファイルから「「関連付けされるツールの登録編集」が開かれ た状態です。

これから拡張子 jpg に対応するツール(ソフト)の登録をおこなう画面です。おおまかに画面上部で登録編集を 行い、画面下部で現在の登録状態を表示します。その間にそれぞれの部位のデータをやり取りするボタンを配 置しています。

登録にはまずツールパス名を決めます。ここには、jpg ファイルを開く為のソフトの実行ファイルを指定しま す。実行ファイルのほとんどは拡張子が exe のファイルになっています。ツールパス名欄の右側にある参照 ボタンをクリックするとファイルを選択するダイアログ画面が表示されます。ここで適切な実行ファイルを決 定してください。決定されれば登録名がまだ無記入の場合はそのファイル名がデフォルトではいります。登録 名は実動作に影響はありません。記述されてあれば内容は問いません。自由に変更してかまいません。次に必 要なのはツール番号です。1~4までの数値をセットします。1~4の数値はメイン画面での「閲覧」「編集」 「拡張」「予備」に相当するボタンですが、各名称は作成者の独断です。名称と動作はかかわりはありません。 単にツール1、2、3、4と考えてさしつかえありません。その他の「スイッチ」「作業フォルダ」はソフト

によっては起動時に特別な指定が必要なものがありますので必要に応じて記入してください。ほとんどの場合 はデフォルトで支障ありません。

最後に「指定 No 位置へ書き出し」ボタンをクリックして画面下部にあるリストへ登録します。追加で別のツ ールを登録する場合は同様の手順を繰り返しますが、ツール番号を変更することを忘れないでください。同じ ツール番号のままだと上書きします。登録したものの部分変更は「選択ツールを編集ボックスへ取り込む」ボ タンをクリックすると編集ボックスに反映されます。

ツールパス名、および作業フォルダの指定には「参照」ボタンからの指定のほかにエクスプローラなどのファ イル管理ツールからのドラッグ&ドロップでも可能です。

<span id="page-19-0"></span>実行ファイル(EXE、LNK など)拡張子の関連付け

一般的なデータファイルではなく実行ファイルの場合はツールパス名欄の記入が少し変則的になります。ツー ルパス名欄には半角 \*(アスタリスク)1文字を記入してください。これは登録ドキュメントが実行ファイルで あるという印であり、自分自身のパス名を意味します。その他の欄は一般ドキュメントと同じ意味として機能 します。

Windows で作成されたショートカットは通常画面では表示されませんが lnk の拡張子を持つファイルにな ります。このショートカットファイルも DocLaunCS にそのまま登録して動作させることができます。lnk の 関連付けは実行ファイルと同じで ツールパス名欄には半角 \*(アスタリスク)1文字を記入してください。

以下の例は拡張子 exe に対しての関連付けです。そのまま実行するの意味になります。

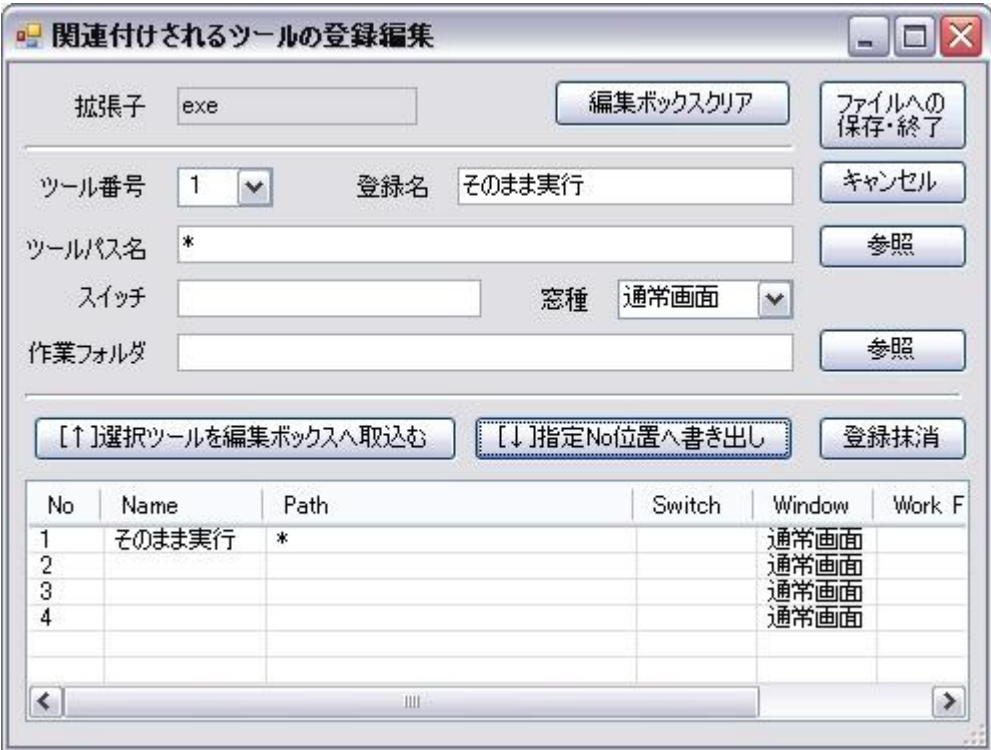

# <span id="page-20-0"></span>フォルダの関連付け

フォルダの拡張子は便宜的に ¥ を使用しています。 ¥ に対して エクスプローラなどの使用されているファ イル管理ツールを関連付けてください。フォルダには拡張子は付けないのが一般的ですが拡張子が付いたフォ ルダの拡張子表示はその拡張子に ¥ を付加して表示しています。

例えば abc.files というフォルダの拡張子は files¥ と表示されます。ただし関連付けは files¥ ではなく ¥ に対してのみ行われます。フォルダの関連付けは拡張子に対応していません。したがってフォルダの関連付 けはツール 1~4までの4個のみということになります。

フォルダへの関連付けは Explorer 以外のファイル管理ツール(まめFileなど)や、静止画管理ツール(Vix など) などが考えられます。

### <span id="page-20-1"></span>スイッチについて

スイッチはコマンドプロンプト(DOS 画面)を使用している人は承知されていると思いますが、ツールパスに続 くパラメータのことです。パラメータはツールパスの後ろに続く文字列のことで、多くのツール(プログラム ソフト)では起動されるときパラメータを取り込みツールの動作を左右するスイッチとして使われます。また パラメータにそのツールで開くことの出来るドキュメントのパス名を記述すると、指定されたドキュメントが 開く様に作られています。(例外もあります)

たとえば d:¥test.txt というテキストドキュメントがあるとします。ウィンドウズ標準のメモ帳はテキストド キュメントを開くことの出来るツールで、通常そのパス名は c:¥Windows¥Notepad.exe です。先のテキスト ドキュメントを開く場合、 c:¥Windows¥Notepad.exe d:¥test.txt とコマンドプロンプトで打ち込めばダイ レクトにメモ帳で開くことが出来ます。

DocLaunCS では c:¥Windows¥Notepad.exe がツールパス名で d:¥test.txt が登録ドキュメントに相当し、 スイッチにドキュメントが指定されていなくとも暗黙的にドキュメントをツールパスの後ろにつけています ので、特にスイッチになにも記述しなくても多くの場合支障なく開くことが出来ます。明示的にドキュメント をつける場合はスイッチに % を記述します。% を記述すると、% の場所にドキュメントのパス名が置き換 わる形で明示的に記述したのと同等になります。

### もしドキュメントのパス名の中に半角スペースがある場合は % を "(ダブルコーテーション)で括り、"%" と

する必要があります。これは半角スペースが区切りコードとしてのスペースではなくパス名のなかの文字の1 つだということを明示するためです。"%" はドキュメントのパス名に半角スペースがある場合に対処した書き 方です。

上記の説明はほぼ Windows の標準的な仕様の考え方です。スイッチの仕様は基本的にそのツールの作り手側 の胸先三寸で決まります。上記の"(ダブルコーテーション)で括るという決め事も作り手側の胸先三寸で必要な しとすることは可能です。作り手側の諸事情によりウィンドウズの標準とは異なる仕様のツールもあると思わ れます。スイッチの書き方の細部は使用するツール(ソフト)のマニュアル等を参照してください。マニュアル 等で起動方法とかコマンドプロンプトなどの項目があれば、その周辺に記述方法の解説が用意されている場合 があります。

# <span id="page-21-0"></span>■拡張子名の操作

パソコンを長く使っていると昔作成した文書のファイル名を忘れて思い出せないことはたびたびあります。論 理的に整然と構築された保存フォルダをたどってもなかなか見つからないときもあります。このとき、ワード で作った文書だとか、エクセルで作った表だとか、ほんのちょっちした覚書だったからメモ帳で作ったとかは 比較的記憶に残りやすいと思えます。特に苦労して作成したのであればその光景は記憶に残ります。そうすれ ば名づけたファイル名は忘れても拡張子は決定されるわけです。経験的に拡張子によって登録ドキュメントを 絞り込めれば行方不明ファイルを探し出すには有効な手段と考えています。日常的に多くの人がファイルを開 く場合、動画だとか、マイクロソフトオフィスのファイルだとか、静止画だとか、拡張子を決定するような思 考がなされているように思えます。事前に拡張子を登録するのはこの拡張子による登録ドキュメントを絞り込 むための準備作業です。

### <span id="page-22-0"></span>◆絞込み用拡張子の登録

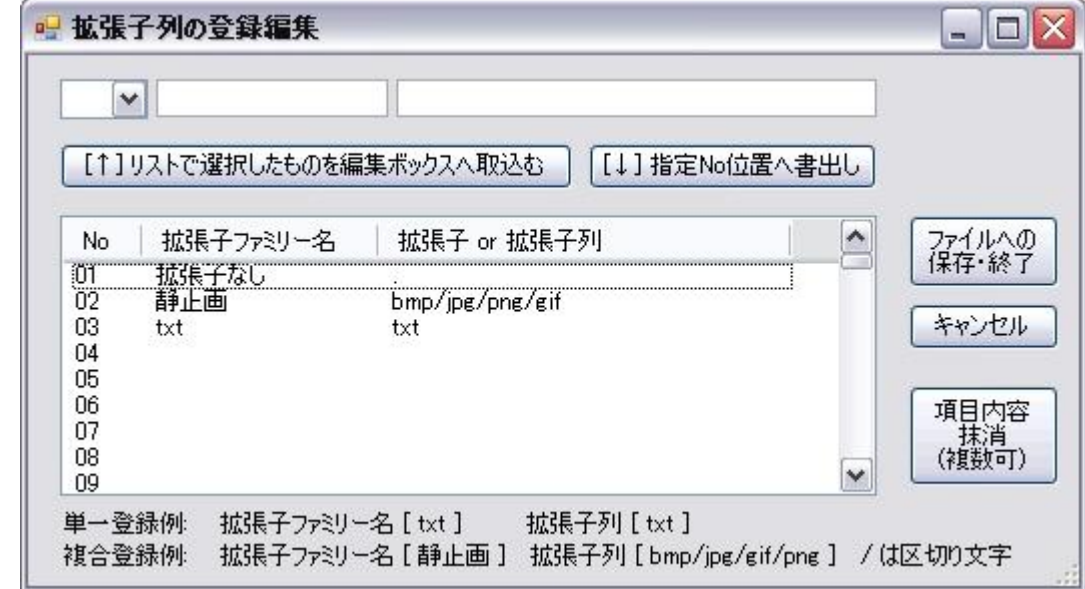

拡張子リストの上部の [拡張子名] ボタンをクリックすることにより拡張子の登録画面が開きます

画面の上部が拡張子を記述するための編集ボックスで、下部が記述した拡張子を表示するリストです。その間 に編集ボックスとリスト間のデータをやり取りするボタンが配置されています。

拡張子の登録は 01~99 までの登録番号で管理され、99 個の拡張子(ファミリー)が登録できます。表示され ている画面にはすでに3個の拡張子(ファミリー)が登録されていますが最初の起動時に作られているサンプル です。このまま利用してもよいし、削除してもかまいません。見てもわかるように1個の登録に複数の拡張子 を登録できます。上記例ですと静止画という拡張子ファミリーに bmp jpg png gif という静止画の拡張子を登 録しています。もちろん txt のように1対1での登録も可能です。

### ※拡張子なし

拡張子なしも1種の拡張子と考えます。拡張子なしの登録は半角 .(ピリオド) を代用として使用します。一般 ファイルは通常何らかの拡張子を持ち、フォルダには拡張子を付けないのが慣例です。この慣例に従えば拡張 子なしで登録ドキュメントを絞り込むということはフォルダだけを表示するのとほぼ同じ操作になります。

### ※フォルダの指定

慣例的には拡張子無しの指定でフォルダの絞込みは可能ですが、特に拡張子無しのファイルを除くフォルダの みを指定する場合は半角 ¥ (円マーク)を指定します。ただしこのときは例えば、拡張子 files をもつフォルダ は絞込みの外になります。基本的に拡張子でフォルダと一般ファイルの切り分けは行っていませんので注意し てください。

### ※3字以上の拡張子

拡張子はほとんどが1~3文字ですが、3文字以上の拡張子もあります。たとえば html mpeg などです。拡 張子の登録に特に文字数の制限は加えていません。4文字以上の拡張子もそのまま登録可能です。

# <span id="page-23-0"></span>追加する場合

まずどの登録番号で登録するかを決めます。リストの中で空いている登録番号を探します。コンボボックスか らその番号を選びます。あとは拡張子ファミリー名と対応する拡張子を直接編集ボックスに記述します。複数 の拡張子を記述する場合は /(スラッシュ)で区切ります。拡張子の記述では不要なスペースがはいらないよう に注意してください。最後に「指定 No 位置へ書き出し」ボタンをクリックしてリストに反映させます。リス トへ反映するところまでが1サイクルの作業です。

続けて追加する場合は登録番号を変え、編集ボックスの内容を BackSpace キーなどで消し再度記述しなおし ます。最後に「指定 No 位置へ書き出し」ボタンをクリックしてリストに反映させます。

### <span id="page-23-1"></span>修正・編集する場合

修正するリストの1行を選択し、「リストで選択したものを編集ボックスへ取り込む」ボタンをクリックしま す。現在の状態が編集ボックスに表示されますので修正を加えます。最後に「指定 No 位置へ書き出し」ボタ ンをクリックしてリストに反映させます。リストへ反映するところまでが1サイクルの作業です。

# <span id="page-23-2"></span>登録を抹消する場合

抹消したい登録をリストから選択し、「項目内容抹消」ボタンをクリックします。

# <span id="page-23-3"></span>■グループ名の操作

登録したドキュメントには新たにグループという属性を与えています。このことによりグループによる絞込み 表示を可能にしています。拡張子はドキュメント本体が固定的に持っている属性でユーザが任意に変更するこ とはできませんが、登録ドキュメントに付加したグループ名はユーザが任意に決定し、変更することが可能で す。これは登録ドキュメントの一覧表示をユーザの思惑通りに絞り込めることを意味します。

フォルダによる分類分けとは次元の異なる分類分けができるようにグループ名を設定するとよいでしょう。た とえばお客様単位でフォルダ分けをしたものからフォルダぶち抜きで企画書だけをかき集めたグループとか、 年次単位でフォルダー分けしたものから売り上げ報告書のみをフォルダぶち抜きでかき集めたグループなど です。

理論どおりに整然とフォルダ分けされたファイルは日常的アクセスには不便な場合が多々あります。フォルダ 分けの原理原則を壊すことなく日常的アクセスを快適にするためにグループ管理を行います。

### ※グループページ

Ver1.20.0 よりグループページの概念が追加されました。

それ以前はグループ分けとして 01 ~ 99 までの 99 個のグループに任意に名前を付けグループ分けを行い ましたが、グループ数が少ないということで、その拡張を施しました。

今までのグループをグループ Page0 としてそのまま機能させ、新たに Page1 ~ Page3 までを追加しまし た。デフォルトとして Page0 のグループページ名を「標準グループ」としています。

グループページ名は「環境設定」で自由に編集することができます。

グループページの使い方としては。たとえば「仕事用」「私用」「娯楽・動画用」などと用途別に切り替える のがよいかと思います。筆者の場合は「日常運用」「開発実験」「資料管理」などとしています。

### <span id="page-24-0"></span>◆グループ名の登録

グループ名の登録・変更・削除などはグループページ単位で行います。常に現在選択されているグループペー ジが対象となります。

グループリストの上部のグループページ名が表示されている左側ボタンをクリックすることによりグループ 名の登録画面が開きます。

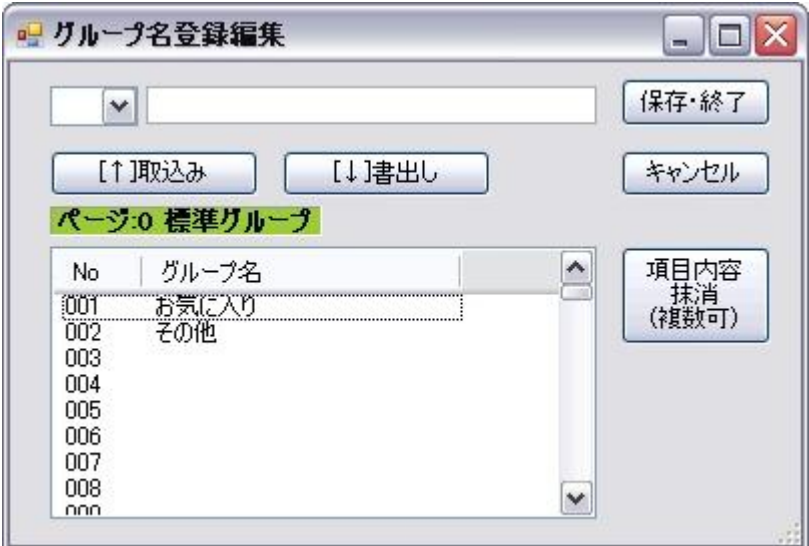

画面の上部がグループ名を記述するための編集ボックスで、下部が記述したグループ名を表示するリストです。 その間に編集ボックスとリスト間のデータをやり取りするボタンが配置されています。

グループ名の登録は Page0 の場合 001~099 までの登録番号で管理され、99 個のグループ名が登録できま す。「000:未設定」は変更・削除の対象にはなりません。

表示されている画面にはすでに2個のグループ名が登録されていますが最初の起動時に作られているサンプ ルです。このまま利用してもよいし、削除してもかまいません。

グループ名の追加・修正・抹消は拡張子の場合と同様の操作で行えます。

# <span id="page-25-0"></span>■転送先関連の操作

登録ドキュメントを指定のフォルダにコピーする操作を DocLaunCS ではファイルの転送と称しています。 メールなどで使う転送とは意味が異なります。

実態ドキュメントを転送する [転送] ボタン、ショートカット・ドキュメントを転送する [リンク転送] ボタ ン 、転送先を表示してるコンボボックス、それに転送先フォルダを事前登録いておくための [転送先フォル ダ登録] ボタンががツールバーに用意されています。

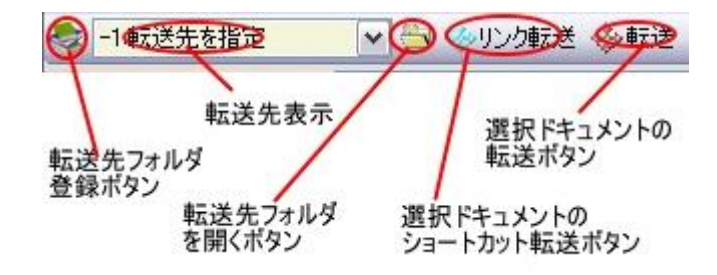

### ※[リンク転送] ボタン

ファイルやフォルダなどの実態ドキュメントのコピーではなく、指定されたフォルダへ Windows のショート カットを作成するものです。

<span id="page-26-0"></span>◆ドキュメントの転送

転送先の表示で「-1:転送先を指定」のとき、登録ドキュメントのなにかを選択して [転送] ボタンを押すと転 送先フォルダを選択するためのダイアログ画面「フォルダの参照」が表示されます。

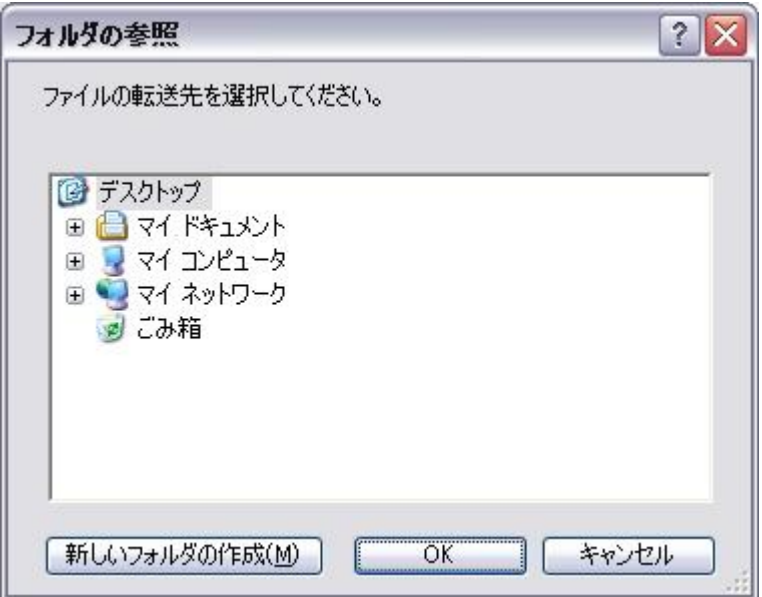

ここで、コピー先のフォルダを決定すると指定ドキュメントの転送 (ファイル・フォルダ等のコピー) が始ま ります。

[リンク転送] ボタンを押したときは下図の「リンク転送画面」が表示され指定されたドキュメントを開くツー ルを指定することができます。

使用するツールはデフォルトでは Windows 標準のツールで開きますが、登録ドキュメントの拡張子に対する 関連付けが事前になされていればここで選択することができます。

下図の場合はテキストファイルを選択して [リンク転送] ボタンを押した例で、事前に拡張子 txt に関連付け がなされている「メモ帳」が表示されています。

この画面の「転送先」欄にはメイン画面での転送先表示がデフォルトとして表示されますが、この画面での変 更も可能です。

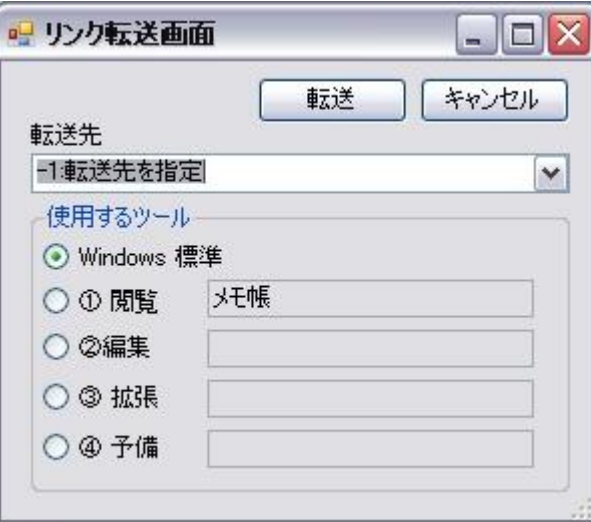

<span id="page-27-0"></span>◆転送先の登録

同じフォルダへの転送の機会が多い場合、事前にそのフォルダを登録しておくことができます。

ツールバーの [転送先フォルダ登録]ボタンをクリックすると「転送先の登録編集」画面を表示します。

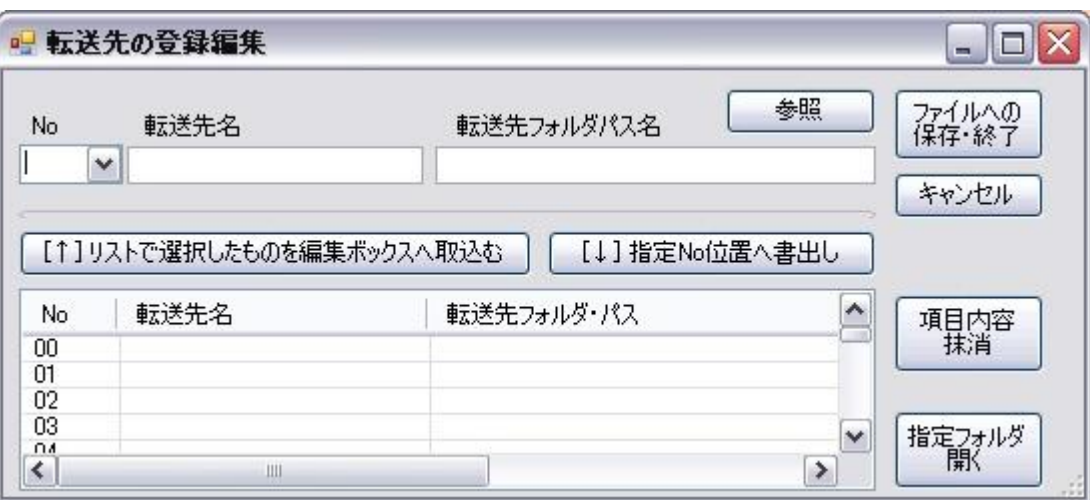

画面の上部が転送先を記述するための編集ボックスで、下部が記述した転送先を表示するリストです。その間 に編集ボックスとリスト間のデータをやり取りするボタンが配置されています。

転送先の登録は 00~99 までの登録番号で管理され、100 個の転送先が登録できます。この画面での転送先の 追加や修正方法は基本的に拡張子の登録やグループ名の登録の操作方法と同じやり方です。まずコンボボック スより登録したい登録番号を選びます。転送先名は自由に名付けることができます。転送先のフォルダパス名 は「参照」ボタンを使うとダイアログ画面が開き簡単にフォルダ参照が可能です。また、エクスプローなどか ら記述欄へのドラッグ&ドロップも可能です。最後に「指定 No 位置へ書出し」ボタンをクリックしてリスト へ登録します。登録内容の変更は変更したい転送先名を選択し「リストで選択したものを編集ボックスへ取り

込む」ボタンで編集ボックスへコピーして修正が可能です。同様に登録の抹消は抹消したい転送先名を選択し 「項目内容抹消」ボタンでクリアすることができます。

以下、記述例

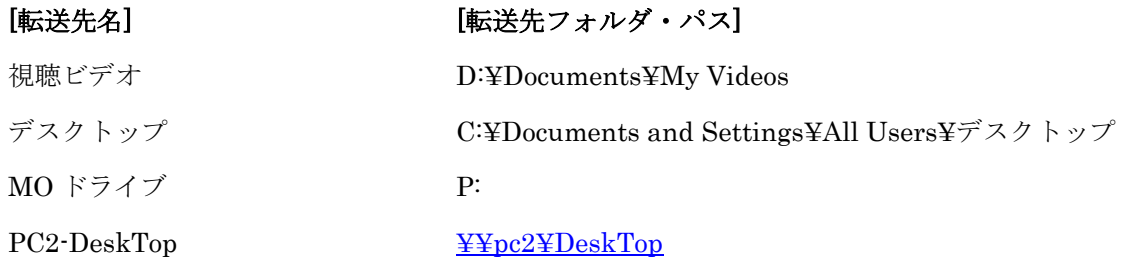

# <span id="page-28-0"></span>■メニュー[ファイル]

登録ドキュメントファイルの強制更新(U) Tクスポート(O) × 通知ログ閲覧(L) インストール先フォルダを開く(1) インストール先フォルダを開き終了(乙) アプリケーションを終了(X)

<span id="page-28-1"></span>◆登録ドキュメントファイルの強制更新

DocLaunCS に新規に登録さるドキュメントは動作の都合上(登録時間を短くするために)、其の都度ハードデ ィスクに保存されるわけではなく、DocLaunCS が終了されるときにまとめてハードディスクに保存されます。 このため何らかの原因で作業の途中パソコンがフリーズするなどハードディスクへの書き込みに不都合が生 じた場合、登録内容に矛盾が生じ結果的に登録ドキュメントが削除される危険性があります。Ver1.03 では内 部で自動的にバックアップを取るなどの次善策を追加していますが、ユーザの判断により現状の登録内容をデ ィスクに保存する機能を付け加えました。

<span id="page-28-2"></span>◆エクスポート

登録ドキュメント(D) 関連付(t) 転送先フォルダ(S) 拡張子(E) グループ(G)

<span id="page-28-3"></span>登録ドキュメント

登録されているドキュメントをカンマ形式のテキストファイルで出力します。出力されたテキストファイルは メモ帳やマイクロソフト・エクセルで閲覧することが出来ます。出力される範囲は現在リストに表示されてい るものになります。登録されている全てのドキュメントを出力する場合はグループ名を[-1:全グループ表示]、 拡張子名を[00:全て(\*)]にして登録リストを表示させ、エクスポートする必要があります。同様のやり方で、特 定のグループ名の特定の拡張子名での絞込みエクスポートが可能です。

隣接コンピュータの TimerA でのアクション番号を決定する場合このエクスポートファイルをコピーして使 用すると便利です。TimerA でのアクション番号は DocLaunCS の登録番号を指定します。

<span id="page-29-0"></span>関連付け

DocLaunCS の内部仕様で登録されている拡張子に対する実行プログラムの対応表(関連付け)をカンマ形式の テキストファイルで出力します。出力されたテキストファイルはメモ帳やマイクロソフト・エクセルで閲覧す ることが出来ます。TimerA で通知を行う場合ここでの登録番号が実行プログラムの指定に使用されます。

<span id="page-29-1"></span>転送先フォルダ

登録されているドキュメントをフォルダや隣接コンピュータにコピー(転送)する場合、よく使用するコピー先 をあらかじめ登録しておくことができます。現在登録されている一覧をカンマ形式のテキストファイルで出力 します。

### <span id="page-29-2"></span>拡張子

ドキュメントの絞り込みように登録されている拡張子の一覧をカンマ形式のテキストファイルで出力します。

<span id="page-29-3"></span>グループ

ドキュメントのグループ分けように登録されているグループ名の一覧をカンマ形式のテキストファイルで出 力します。

### <span id="page-29-4"></span>◆通知ログの閲覧

TimerA などからアラーム信号の通知を受けた場合あらかじめ指定された時間(分)で自動でダイアログが閉じ ることが可能になりました。自動で閉じた場合オペレータへの通知が不安定になると考えあとから通知メッセ ージを確認できるようにしたものです。ログファイルは1つのみで DocLaunCS を起動したとき以前の内容

はクリアされます。またログファイルは DocLaunCS がインストールされているフォルダに DocLaunLog.txt のファイル名で単純テキストファイルとして保存されます。テキストエディタ(メモ帳など)で自由に開けます。

# <span id="page-30-0"></span>◆インストール先フォルダを開く

DocLaunCS がインストールされているフォルダを開きます。メンテナンスなどに使用します。

<span id="page-30-1"></span>◆インストール先フォルダを開き終了

DocLaunCS がインストールされているフォルダを開いた後、「アプリケーションを終了」の動作を行います。 バージョンアップなどのときに使用します。

<span id="page-30-2"></span>◆アプリケーションを終了

DocLaunCS を終了させます。環境設定で「終了時に確認画面を出す」となっていても確認画面を出さずにフ ァイルの保存を済ませた後、即終了します。

### <右ボタンクリック>

右ボタンクリックでアプリケーションを終了させると終了直前に環境設定で指定されている「終了ドキュメン ト」を実行します。

# <span id="page-30-3"></span>■メニュー[操作]

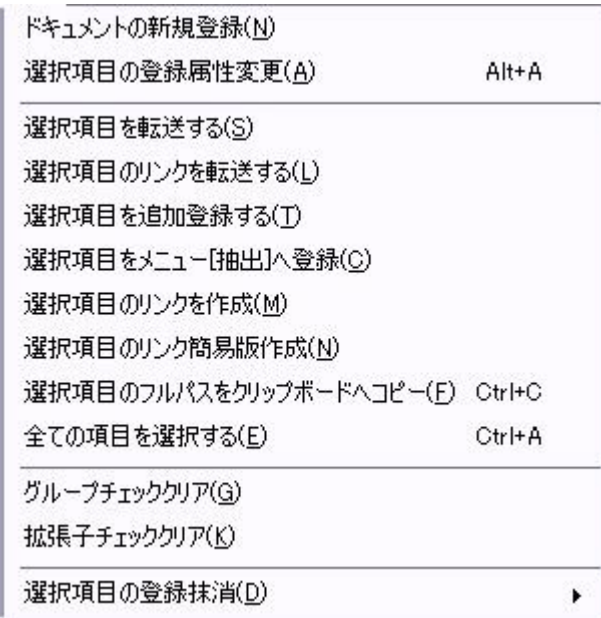

### <span id="page-31-0"></span>◆ドキュメントの新規登録

ファイル選択のダイアログ画面が開きます。必要なファイルを選択して「開く」ボタンをクリックするとドキ ュメント登録が完了します。このとき複数のファイルを選択し登録することが出来ます。登録ドキュメントの グループは現在グループ部でチェックされているグループから選択できます。

### ※制限事項

登録できるのはファイルのみでフォルダの登録ができません。フォルダを登録する場合はエクスプローラなど からメイン画面のリスト部にドラッグ&ドロップの方法で登録してください。

また、ショートカットを選択した場合はそのリンク先のファイルが登録されます。ショートカット自体の登録 も、メイン画面、リスト部へのドラッグ&ドロップの方法を使用してください。

<span id="page-31-1"></span>◆選択項目の 登録属性変更

登録ドキュメントの変更可能な登録属性の一括変更画面を表示します。グループ名の変更は事前にグループの 登録されたものを選択します。1行コメントは自由に書き込むことが出来ます。

複数ドキュメントを選択している場合は全てに対して同じ内容の変更がなされます。「次のドキュメント」ボ タンを使用すると個々のドキュメントの変更も可能です。

### <span id="page-31-2"></span>◆選択項目を転送する

選択されたドキュメント(複数可)をコピーします。ここでの転送とはコピー処理のことでメールなどの転送と は意味が異なります。「転送先を指定」の転送先とはコピー先フォルダのことで、選択されたドキュメントと はコピー元のファイルもしくはフォルダを意味します。転送先はフォルダをたどっても指定できますが事前に 登録しておくことが出来ます。

詳細 : 「■ 転送先関連の操作」- 「◆ドキュメントの転送」

<span id="page-31-3"></span>◆選択項目のリンクを転送する

選択されたドキュメント(複数可) のショートカットを転送先フォルダに作成します。ツールボタンの [リンク 転送] と同一機能です。

詳細 : 「■ 転送先関連の操作」- 「◆ドキュメントの転送」

<span id="page-31-4"></span>◆選択項目を追加登録する

すでに登録されているドキュメントを選択(複数可)して、このコマンドを実行すると未設定グループで追加登 録されます。1つのドキュメントを複数登録することにより1つをグループ「音楽」、1つをグループ「お気 に入り」に振り分けるとどちらのグループでもアクセスが可能になります。ただし同一グループに同じドキュ メントを重複登録することは禁止しています。登録資源の無駄と考えます。登録時に1度は必ずグループ「未 設定」になりますので、登録したドキュメントを未設定に置いたままにしておくと重複登録で登録が出来ない ことになりますので注意してください。

### <span id="page-32-0"></span>◆選択項目をメニュー[抽出]へ登録

選択されたドキュメントをメニュー[抽出]に登録します。特に頻繁に使うドキュメントをメニューの中に登録 するものです。登録作業は1個単位です。現在表示されているリスト経由でなく、メニューから直接ドキュメ ントの起動が行えるようになります。汎用的に使用するプログラムなどを登録しておくと便利です。

登録作業ではドキュメントの情報が記載された状態で「メニュー [抽出] 編集」画面が表示されます。具体的 な操作は「 ■メニュー[抽出] 」 を参照ください。

<span id="page-32-1"></span>◆選択項目のリンクを作成

ここでのリンクとは Windows のショートカットファイルのことです。このファイルの拡張子は lnk ですが、 通常 Windows 上では表示されません。DocLaunCS の登録ドキュメントを Windows のショートカットファイ ルとして外部に放出します。

登録ドキュメントを選択し、このメニュー項目をクリックすると以下の画面が表示されます。

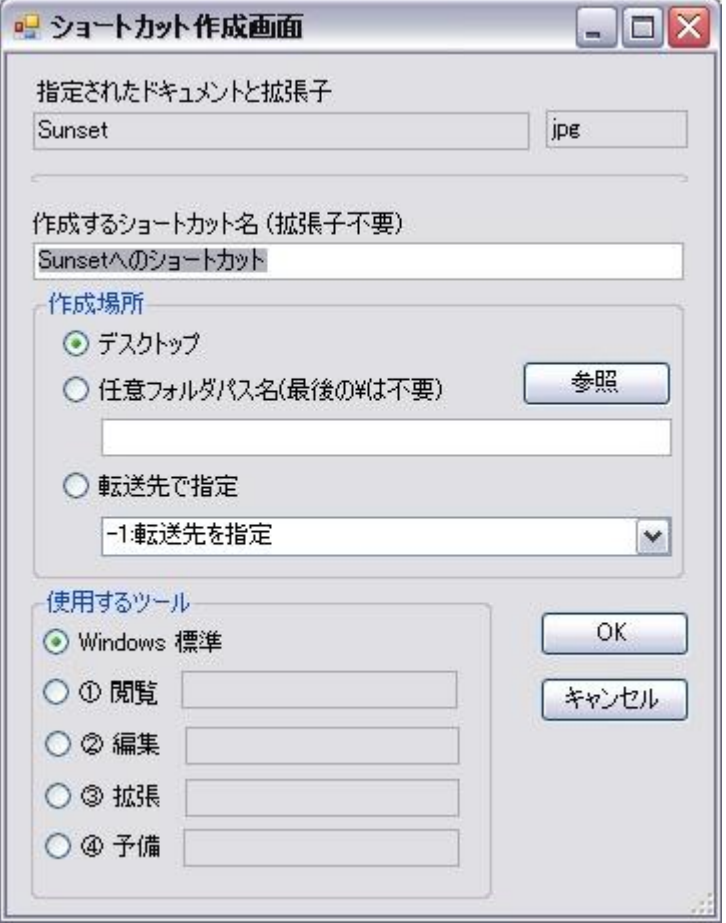

ツールボタンの [リンク転送] と同じ機能ですが多少汎用性のある設定が可能です。

上図は Sunset.jpg のドキュメントを指定して「ショートカット作成画面」を開いた例です。ショートカット ファイル名と作成場所の指定がツールボタンの [リンク転送] より汎用性がたかくなっています。

ショートカットファイルの名前はデフォルトではドキュメント名の後ろに「へのショートカット」となります がショートカットファイル名の変更は自由にできます。また、[環境設定]-[全般]でこの「へのショートカット」 を付けないデフォルト設定も可能です。

ドキュメントの指定は一項目のみです。複数指定されている場合は、そのうち最初に見つけたドキュメントの み処理します。ショートカットファイルの作成で同一ファイルがあった場合は上書き確認画面が出ます。

指定ドキュメントがアクセス不可(実態が削除されている場合など)の場合はこのコマンドは単に無視されます。

<span id="page-33-0"></span>◆選択項目のリンク簡易版作成

目的とするところは前項の「選択項目のリンクを作成」と同じです。

このコマンドでは「ショートカット作成画面」が出ません。全てをデフォルトで無条件に作成します。

・作成するショートカットファイル名はドキュメント名もしくはそれに「へのショートカット」が付加された ものです。 ※「へのショートカット」が付加は環境設定で変更可。

・作成する場所は「デスクトップ(個人用)」です。

・ツールは指定しません。 ・・・ Windows で関連付けされたツールが動きます。

・ショートカットファイルに同一ファイル名があった場合は無条件上書きされます。

複数項目のドキュメントが指定され、このコマンドが実行されるとその全てのショートカットが作成されま す。・・・ 一度にたくさんのショートカットを作れますが途中キャンセルがないので注意してください。

<span id="page-34-0"></span>◆選択項目のフルパスをクリップボードへコピー

登録ドキュメントのフルパスを Windows のクリップボードへコピーします。フルパス名を他の Windows ツ ールで必要とする場合に使用します。

この機能を使用したときの画面上の変化はとくにありません。単にクリップボードの内容が変わるだけです。 ドキュメントの指定は複数可能です。クリップボードへは改行で区切られた状態でコピーされます。

<span id="page-34-1"></span>◆全ての項目を選択する

現在のグループと拡張子で絞込みがなされているリスト部の現在の表示ドキュメント(項目)全てを選択します。 結果として全てのドキュメント表示が反転します。

個々のドキュメントの選択は Windows 操作と同様に Shift キー、Ctrl キーの併用をサポートしています。 例えば全選択後の個別解除は Ctrl キー併用のクリック操作で可能です。

<span id="page-34-2"></span>◆グループチェッククリア

チェックされているグループのチェックを全て解除します。

結果として指定グループがない状態になりますのでリスト部の表示は空白になります。削除されたわけではあ りませんのでグループの1つを(例えば全グループ表示)にチェックをいれれば該当するドキュメントは表示さ れます。

◇グループチェックの2つのモード

グループのチェック指定はクリックで行えますが環境設定により2つの動作モードがあります。

### >> 「グループ名クリックはただ1つを選択」にチェックがある場合

クリック操作で、指定のグループにチェックがはいります。別のグループ項目をクリックすると以前のチェッ クははずされます。最新のクリック個所1箇所のみがチェックされた状態になります。

2箇所以上のチェックを入れるには、Ctrl キー併用の操作を行います。このときは以前のチェック状態は維持 されます。

個別にチェックをはずす場合も Ctrl キー併用の操作を行います。Ctrl キー併用がなされていないと

最新のクリック個所1箇所のみがチェックされた状態になります。

### >> 「グループ名クリックはただ1つを選択」にチェックがない場合

クリック操作で、指定のグループにチェックがはいります。別のグループ項目をクリックすると以前のチェッ ク状態は維持されます。チェック項目が加算されていく状態です。

個別にチェックをはずす場合は Ctrl キー併用の操作を行います。 全てのチェックを一気にはずすにはメニュー[操作]-「グループチェッククリア」を使います。

<span id="page-35-0"></span>◆拡張子チェッククリア

チェックされている拡張子のチェックを全て解除します。

結果として指定拡張子がない状態になりますのでリスト部の表示は空白になります。削除されたわけではあり ませんので拡張子の1つを(例えば全て(\*))にチェックをいれれば該当するドキュメントは表示されます。

◇拡張子チェックの2つのモード

拡張子のチェック指定はクリックで行えますが環境設定により2つの動作モードがあります。

### >> 「拡張子クリックはただ1つを選択」にチェックがある場合

### >> 「拡張子クリックはただ1つを選択」にチェックがない場合

どちらも基本的な動作は「グループチェック」の場合と同じです。

・・・ 「◇グループチェックの2つのモード」 を参照してください。

### <span id="page-35-1"></span>◆選択項目の登録抹消

さらに以下のサブ項目があります。

登録抹消のみ・・・実態削除無し 登録抹消と確認後実態削除

リスト部で選択された登録ドキュメント(複数指定可)の登録を取り消します(抹消)。サブ項目はそのあと抹消 したドキュメントの本体はどうするかの指定です。本体ファイルの削除も可能になっています。

詳細 : 「■ ドキュメントの操作」-「◆ドキュメントの登録抹消と実体ファイルの削除」

# <span id="page-36-0"></span>■メニュー[開く]

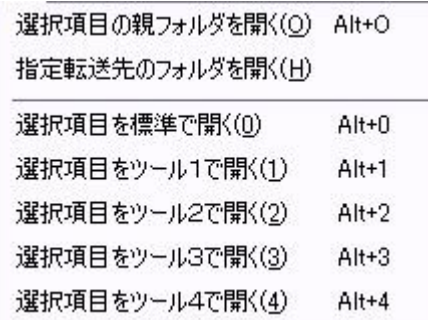

<span id="page-36-1"></span>◆選択項目の親フォルダを開く ... ツールボタン[親フォルダ]

選択ドキュメントが保存されているフォルダ(そのドキュメントからすれば親(上位フォルダ))をエクスプロー ラなどのファイル管理ツールで開きます。基本的に選択するドキュメントは1つです。複数選択されてもエラ ーにはしていません。最初に見つけた親フォルダが開かれますが、どれを最初に見つけるかはオペレータには 判断できません。

<span id="page-36-2"></span>◆指定転送先のフォルダを開く ... ツールボタン[転送先開く]

転送先を指定する窓(コンボボックス)に表示されているフォルダをエクスプローラなどのファイル管理ツール で開きます。開けるのは転送先として登録しているフォルダのみです。

<span id="page-36-3"></span>◆選択項目を標準で開く

リスト部で指定されたドキュメントを Windows 標準で関連付けされたプログラムを使用して開きます。リス ト部のドキュメントをダブルクリックでも同様になります。

<span id="page-36-4"></span>◆選択項目をツール1~4で開く

リスト部で指定されたドキュメントを指定のツール(プログラム)を使用して開きます。

ツールの1~4 にはドキュメントの拡張子別に4種類までのプログラムを関連付けられます。使用するには 事前に関連付け操作を完了しておく必要があります。

関連付け詳細 : 「■ 関連付けの操作 」

# <span id="page-37-0"></span>■メニュー[設定]

グループ名の登録·編集(G) 絞込み用拡張子の登録·編集(E) 転送先名の登録·編集(S) ショートカット登録·編集(C) プロジェクトの登録·編集(P) 拡張子関連付けの編集(R)

<span id="page-37-1"></span>◆グループ名の登録・編集

現在のグループページのグループ番号とグループ名を登録編集します。作業はグループページ単位で行います。 操作対象は現在表示されている「グループページ」になります。

メイン画面に表示されている「グループページ名」の左側ボタンのクリックでも同様です。

<span id="page-37-2"></span>◆絞り込み用拡張子の登録・編集

拡張子番号と拡張子の登録編集を行います。ここで登録した拡張子はドキュメント表示の絞り込み対象にする ことができます。たとえば「静止画だけ表示する」や「オフィスのドキュメントのみ表示する」などです。登 録拡張子番号には拡張子ファミリー名という任意の名前をつけることができます。その拡張子ファミリー名に 対し、1 つ以上の拡張子を登録します。複数の拡張子を記述する場合は / (半角スラッシュ)で区切ります。ス ペースなどの余分な文字は挿入厳禁です。以下記述例

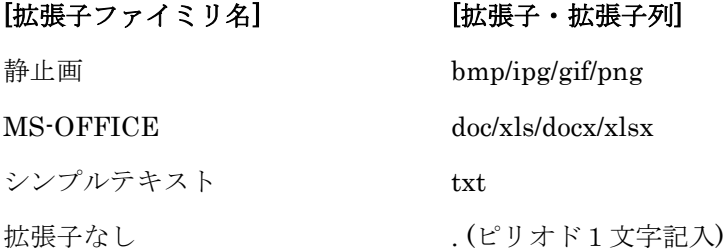

メイン画面に表示されている「拡張子名ボタン」のクリックでも同様です。

<span id="page-37-3"></span>◆転送先名の登録・編集

登録されたドキュメント(ファイル)は、隣接コンピュータ、あるいは任意のフォルダにコピーすることができ ます。DocLaunCS ではこのコピーのことを転送といっています。元のドキュメントが消えることはありませ ん。転送先を事前に登録しておくことで転送操作が簡便になります。登録先は 100 個まで可能です。

詳細 : 「■転送先関連の操作」- 「 ◆転送先登録」

### <span id="page-38-0"></span>◆抽出登録・編集

抽出の登録とは、登録しているドキュメントを素早くアクセスするためメニューの [抽出] へ登録することで す。

実行可能ファイル(プログラムソフト)などで、いつも使う登録ドキュメントは抽出登録することで、メニュー [抽出] から起動させることができるようになります。抽出されたドキュメントがリストから抹消されることは ありません。この操作は、メニュー [抽出] の右クリックでも可能です。

詳細 : 「■メニュー[抽出] 」

### <span id="page-38-1"></span>◆プロジェクトの登録・編集

複数のグループと絞り込み用拡張子のチェックパターンを1つのプロジェクトとして登録できます。

ある作業を行うとき、特定の任意のグループと拡張子を指定する場合、事前に登録しておくとメニュー [プロ ジェクト] から簡単にセットアップが可能になります。

ただし、グループのチェックパターンはグループページにまたがっては指定でしません。特定のグループペー ジ内でのチェックパターンになります。

この操作は、メニュー[プロジェクト] 右クリックでも可能です。

詳細 : 「■メニュー[プロジェクト] 」- 「◆登録方法 / ◆編集方法」

<span id="page-38-2"></span>◆拡張子関連付けの編集

登録ドキュメントを起動するとき使用するアプリケーションソフトを登録します。ソフトの登録は登録ドキュ メントが持っている拡張子に対して行われます。

Windows の関連付けとは完全に独立した関連付けを4個まで登録できます。

登録した関連付けはメイン画面のコマンドボタンの[①閲覧] [②編集] [③拡張] [④予備] のそれぞれに割り付 けられます。また、メニュー[開く] の「選択項目をツール1~4で開く」に割り付けられます。

詳細 : 「■関連付けの操作」- 「◆拡張子とツールの関連付け」

# <span id="page-39-0"></span>■メニュー [環境] - [環境設定]

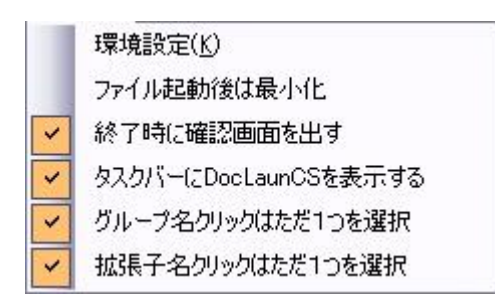

メニュー「環境」にぶら下がっている「環境設定」以外の項目はすべて環境設定にあるチェックフラグで簡便 的に操作ができるよう抜書きしたものです。ここでの操作は環境設定画面で行った操作と同じに扱います。

### <span id="page-39-1"></span>◆全般

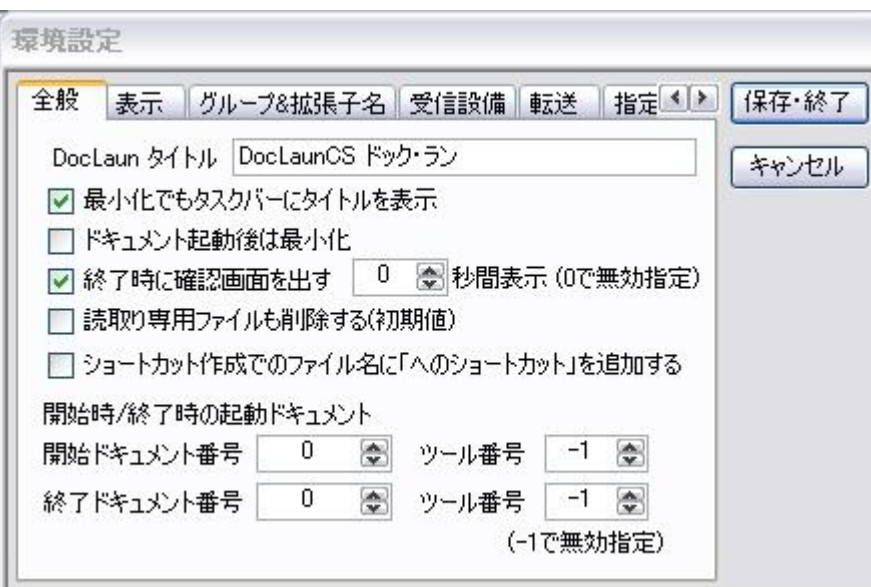

## ・DocLaunCS タイトル

タイトルバーに表示する文字列です。動作には影響ありません。 %port% を記述すると「受信設備」タブで設定されているポート番号を表示します。 %hostname% を記述すると「コンピュータ名を表示します。 %hostaddress% を記述すると 「IP アドレス」を表示します。 LAN アダプターカードを2枚挿してある機器で %hostaddress2nd% を記述すると2つ目の「IP アドレス」

を表示します。 ... <受信設備>タブを参照。

### ・最小化でもタスクバーにタイトル表示

タスクバーへの表示を行うか否かのチェックフラグ。通知領域のアイコンは常に表示です。 [オン] タスクバーへ表示 [オフ] ディスクトップに表示

### ・ドキュメント起動後は最小化

指定ドキュメントを開いた後、DocLaunCS の画面をどうしておくかのチェックフラグ。

[オン] 最小化する [オフ] そのまま。ただし、①~④ボタンの右クリックでドキュメントを起動した場合は ここでの設定にかかわらず DocLaunCS は最小化しません。

また、[Shift]キーを併用してドキュメントを起動した場合はこのチェックフラグの意味と反対の動作をします。

### ・終了時に確認画面を出す

クローズボタン[X]が押されたとき終了確認画面を出すか否かのチェックフラグ。 メニューの「ファイル」経由での終了はこのフラグにかかわりなく即終了します。 [オン] 確認画面を出す [オフ] 即終了

### ・読取り専用ファイルも削除する(初期値)

ドキュメント実態(ファイル・フォルダ)を削除する場合のモードの初期値です。実際に削除する場合は確認が でます。

### ・開始時/終了時の起動ドキュメント

DocLaunCS の起動と終了時に登録されてる任意のドキュメントを起動できます。

ツール番号の意味は 0 はウィンドウズ標準。1~4 は独自関連付けのツールです。使用しない場合はツール番 号を -1 にしておきます。

### ※開始時にセットした開始ドキュメントを起動するには

DocLaunCS 起動時のパラメータ(スイッチ)に /g をつけます。DocLaunCS の初期設定が完了した時点で指定 されている開始ドキュメントが起動されます。

### ※終了時にセットした終了ドキュメントを起動するには

終了時の操作で、[ファイル]-[アプリケーション終了]で[アプリケーション終了]を右ボタンクリックして終了 させます。終了の直前に指定されている終了ドキュメントが起動されます。

### <span id="page-40-0"></span>◆表示

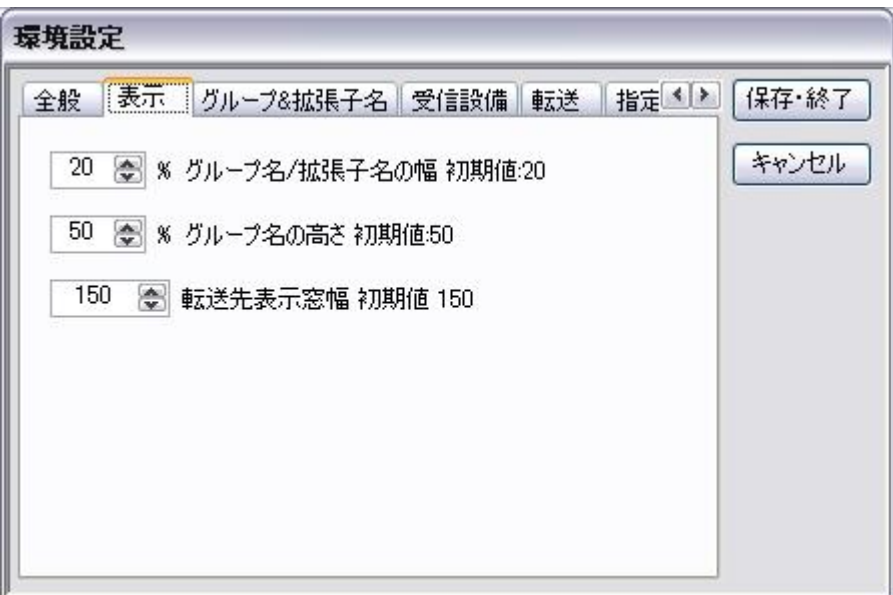

メイン画面の位置と大きさは前回終了時でのものを起動時に再現します。ここでは画面内の各領域の初期値を 設定します。

# ・グループ名/拡張子名の幅 20%

メイン画面での「グループ名/拡張子名」の幅と「登録ドキュメント表示リスト」の幅の起動時の比率です。

# ・グループ名の高さ 初期値 50%

グループ名と拡張子名のリストの高さの起動時の比率です。

# ・転送先表示窓幅 初期値 150

起動時での「転送先表示窓幅」です。動作途中での変更はできません。

<span id="page-41-0"></span>◆グループ&拡張子名

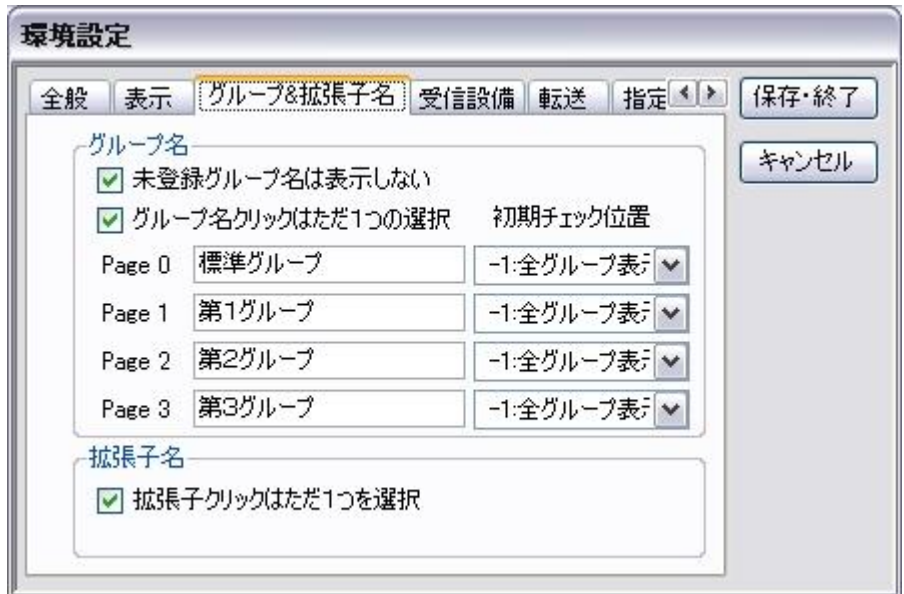

### ・未登録グループ名は表示しない

グループ名を付けていないものを未登録グループとしています。グループの登録番号は「000:未設定」を含め て 000~099 までの 100 件のグループがあります。グループ名が付いていなくともグループとしては有効です。 これら全てを表示するか否かのチェックフラグ。

[オン] グループ名を付けている物のみ表示 [オフ] 登録番号全て表示

## ・グループ名クリックはただ1つの選択

グループ名をクリックしたとき一旦他の全てのチェックフラグをオフにするか否かのチェックフラグ。 [オン] 一旦クリアして選択されたもののみオンにする [オフ] 追加でオン・オフを反転する

### ・各グループページの設定

各ページのページ名の設定

グループページを切り替えたきグループチェックをオンにするグループ番号(名)。

...Ver1.20.0 で追加。これまでは一律「全グループ表示」であったが表示するドキュメントが多くなると 表示までに多少待たされるのでこのスイッチをつけました。

### ・拡張子名クリックはただ1つの選択

拡張子名をクリックしたとき一旦他の全てのチェックフラグをオフにするか否かのチェックフラグ。 [オン] 一旦クリアして選択されたもののみオンにする [オフ] 追加でオン・オフを反転する。

### <span id="page-42-0"></span>◆受信設備

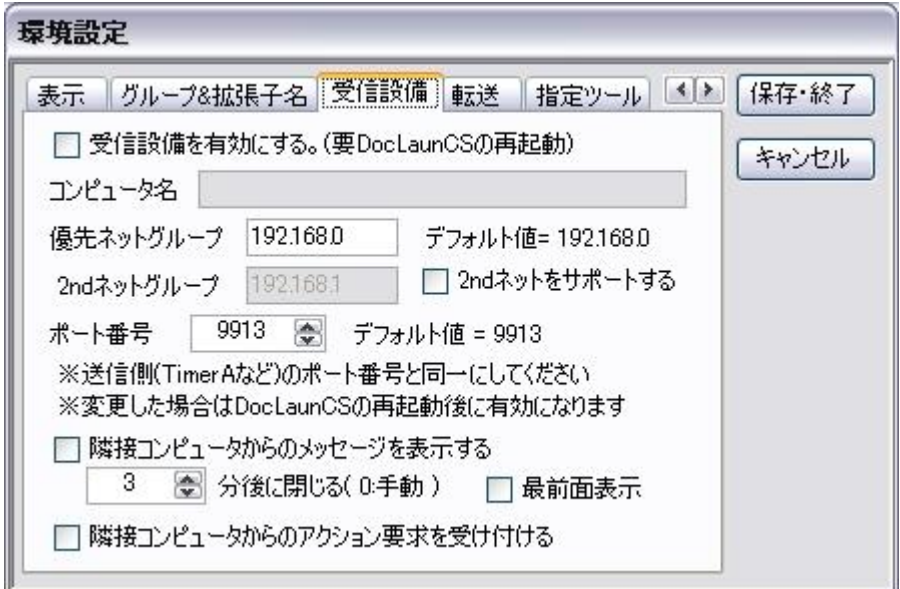

受信設備は ActionCS や TimerA など からのアラーム通知(イベント通知)を受信する機能です。登録されて いるドキュメントを隣接コンピュータ(LAN で接続されたコンピュータ)で動作している TimerA のアラーム 通知で開くことが出来ます。ActionCS や TimerA につきましてはメニューの[ヘルプ]-[サポート Web ページ] より それぞれのソフト紹介を参照してください。

尚、TimerA でいうアクション番号とは DocLaunCS ではドキュメント登録番号を意味します。

### ・受信設備を有効にする

TimerA などからのアラーム通知を受信するか無視するかは DocLaunCS 側の都合を優先しています。そのた めのスイッチです。

### ・コンピュータ名

受信設備が有効なとき自身のコンピュータ名が自動で表示されます。ここに自身のコンピュータ名が表示され ていないときは自コンピュータの通信準備の不備を意味します。

### ・優先ネットグループと 2nd ネットグループ

優先ネットグループには所属するネットグループを IP アドレスで指定します。デフォルト値は 192.168.0 で す。

LAN アダプターカードを2枚挿して2つのネットグループに属している機器(パソコン)は 2nd ネットグルー プを指定できます。「2nd ネットをサポートする」にチェックを入れ、優先ネットグループとは異なるネット グループのアドレスを指定します。デフォルトでは 192.168.1 になっています。これで2方面のネットグル ープからの信号を受け付けます。(Ver1.18.0)

### ・ポート番号

通信相手(TimerA など)との通信経路を指定します。TimerA で指定したポート番号と同じ数値にします。た だし、自コンピュータ内に同一のポート番号を使用している機器、プログラムがあると DocLaunCS 起動時に エラーが表示され、受信設備は有効になりません。TimerA の専用の受信設備である AlarmAcc を使用して いる場合は充分注意してください。

### ・隣接コンピュータからのメッセージを表示する

隣接コンピュータで動作している TimerA などの送信側からの文字列メッセージをダイアログ画面で表示し ます。

メッセージを閉じるまでの時間(分)を指定できます。ゼロを指定した場合はオペレータによる OK ボタンでの み閉じます。自動で閉じた場合オペレータへの通知が途切れる場合が考えられますので、メニューの「ファイ ル」-「通知ログ閲覧」で閉じたメッセージを確認できるようにしてあります。

### ・メッセージダイアログを閉じるまでの時間(分)

メッセージ画面を自動で閉じるまでの時間設定です。画面の OK ボタンに秒数でカウントダウンします。クリ ックで即閉じます。カウントダウンが表示されているとき、右ボタンクリックでカウントダウンが一時停止し ます。もう一度右クリックで再開します。

### ・最前面に表示する

メッセージ画面をできるだけ最前面に表示するようにします。

### ・隣接コンピュータからのアクション要求を受け付ける

隣接コンピュータで動作している TimerA などの送信側からの登録ドキュメントの開示やプログラムの起動 要求を受け付ける。

### <span id="page-44-0"></span>◆転送

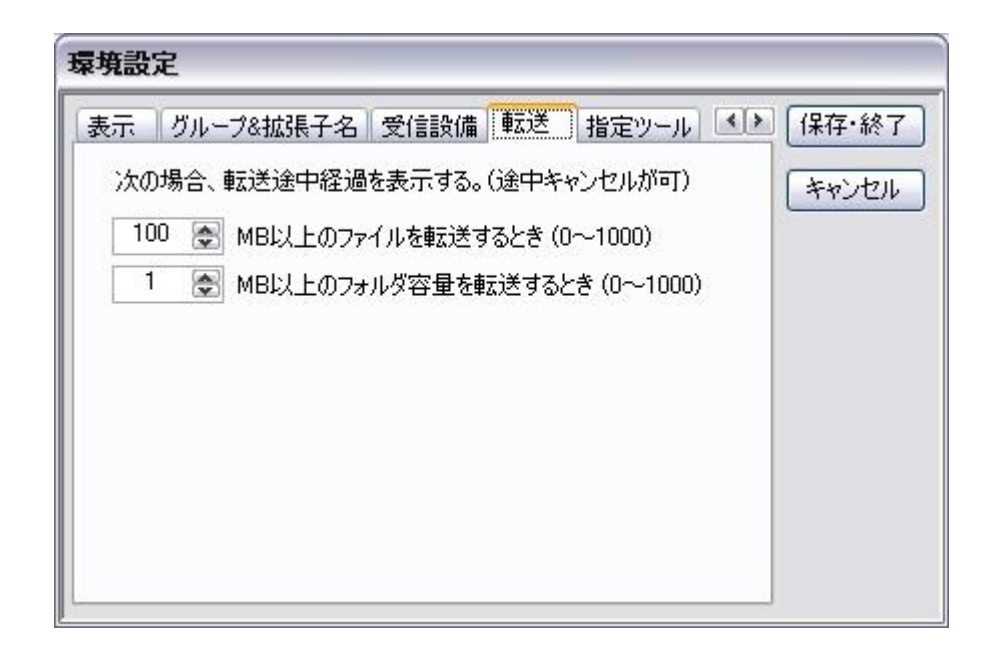

ファイル転送、フォルダ転送を行うとき途中経過画面を表示するか否かは転送するサイズにより決定していま す。すぐに終了する小さいサイズのファイル転送では途中経過の画面は必要なく、転送に時間がかかる大きい サイズのファイルは途中経過の画面を出したほうが良いという考えです。フォルダ転送の場合はその下位フォ ルダを含めたフォルダ内にあるファイルのトータルサイズを指定します。 0(MB)の指定のときは全転送の途 中経過画面を表示します。なお、途中経過画面を表示した場合、転送途中でのキャンセルが可能になります。 また、転送速度は低下します。

# ・[ 100 ]MB 以上のファイルを転送するとき(0~1000)

1個のファイルサイズが 100MB 以上あれば転送途中経過を表示します。もし処理速度の遅いパソコンを使用 して、転送中の無応答が不安な場合はこの数値を小さくしてください。

# ・[ 1 ]MB 以上のフォルダ容量を転送するとき(0~1000)

指定されたフォルダの下位フォルダも含めたファイルサイズが 1 MB 以上あれば転送途中経過を表示します。 デフォルト値は「フォルダ転送の場合は原則途中経過を表示する」とした設定です。

# <span id="page-45-0"></span>◆指定ツール

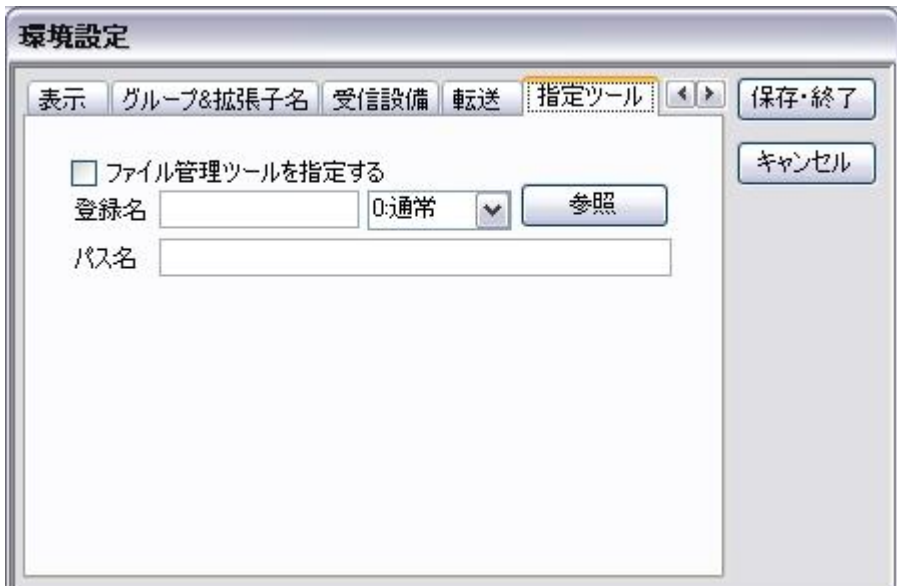

DocLaunCS 内部で使用する外部ソフトの登録場所です。現在登録できるのはファイル管理ツールのみです。

# ・ファイル管理ツールを指定する

チェックを入れ、ソフトを登録すると DocLaunCS でファイル管理ツールを起動する場面で指定されたソフ トを起動します。チェックをはずしているとき(ディフォルト)は、Windows 標準のファイル管理ツール(多く の場合エクスプローラ)を起動します。

ファイル管理ツールを起動する場面は、「親フォルダ開く」「転送先開く」「インストール先フォルダを開く」 などがあります。

# <span id="page-46-0"></span>■メニュー[抽出]

DocLaunCS に登録されているドキュメントをショートカット的(近道)に操作するための機能です。

ユーザにより、登録されているドキュメントをメニュー項目 [抽出] に登録できます。どのクループにも共通 して必要なドキュメントとか、頻繁に使うツールなどを登録しておくと、グループを変更することなく手早く 起動することができます。初期状態では登録ドキュメントが [抽出] として登録されていないのでクリックし ても変化しません。

### <span id="page-46-1"></span>◆登録方法

登録したいドキュメントをリスト部の登録ドキュメント表示から1つ選びます。登録作業はドキュメント1個 単位で行います。選んだら右ボタンクリック、もしくは「メニュー [操作] 」で、「選択項目をメニュー[抽出] へ 登録」をクリックします。メニュー [抽出] 編集画面が開きます。そこで「追加」ボタンをクリックします。

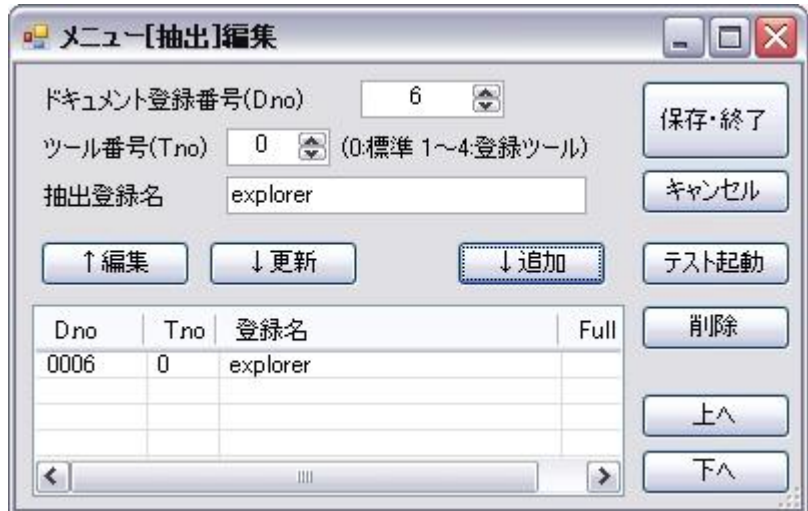

上図はドキュメント番号6、ツール番号0として登録したところです。ショートカット登録名は最初はドキュ メント名(ファイル名から拡張子をはずした部分)が入りますが自由に変更してかまいません。

このときの登録とは、ようするにドキュメントの登録番号と起動に使うツール番号(0~4)を特定しそれに登録 名を付けて保存するものです。

# <span id="page-47-0"></span>◆編集方法

メニュー [抽出] 編集画面は「メニュー [設定] 」-「抽出の登録・編集」より開くことができます。

画面の構成は「編集」「更新」「追加」各ボタンの上位が編集領域で下位が登録リストになっています。登録 リストから1つを選択し、「編集」ボタンをクリックすると内容が編集領域にコピーされます。「更新」は編 集領域から選択されているリスト領域に上書きします。「追加」最後の行へ追加します。「上へ」「下へ」の ボタンは選択されたリスト領域を上下し、順番を入れ替えます。「テスト起動」は選択したリスト領域の情報 を使ってドキュメントの起動を試みます。

登録数は、処理内で特に制限していません。実用的なのは 20~30 個が限度ではなかろうかと思います。数が 多いとメニューでの行数が多くなり使い勝手が悪化します。不要なものはリストで選択し「削除」ボタンで消 してください。

最後に「保存・終了」ボタンでリストの内容がメニュー [抽出] として登録(再設定)されます。

### <span id="page-47-1"></span>◆使い方

[抽出] が登録されてあれば「メニュー [抽出] 」をクリックするとドロップダウンで登録されている [抽出] が表示されます。通常のメニュー操作のようにクリックすれば起動されます。 表示されているものは 登録番号[ツール番号]ショートカット登録名 にアイコンです。もし登録ショートカッ トがリンク切れの場合はバットアイコン(バツ印アイコン)が表示されます。

# <span id="page-48-0"></span>■メニュー[プロジェクト]

ここでのプロジェクトとは登録グループと登録拡張子(ファミリ)の組み合わせを意味します。作業内容によっ ては複数のグループと拡張子を組み合わせて使用する場合があります。頻繁に使用する組み合わせをプロジェ クトとしてメニュー項目「プロジェクト」に登録できます。

なお、ページにまたがるグループの組み合わせは指定できません。

プロジェクトが登録されていない初期状態ではメニュー[プロジェクト]をクリックしても変化しません。

<span id="page-48-1"></span>◆登録方法

まず登録したいグループ名と拡張子名をメイン画面の個々のリストにチェックをいれ指定してください。環境 設定で「グループ名クリックはただ1つを選択」「拡張子名選択はただ1つを選択」なっていたら[Ctrl]キー を併用してクリックすると複数の項目にチェックを入れることができます。

準備ができたらメニュー「設定」の「プロジェクトの登録・編集」をクリックします。以下の画面が表示され ます。

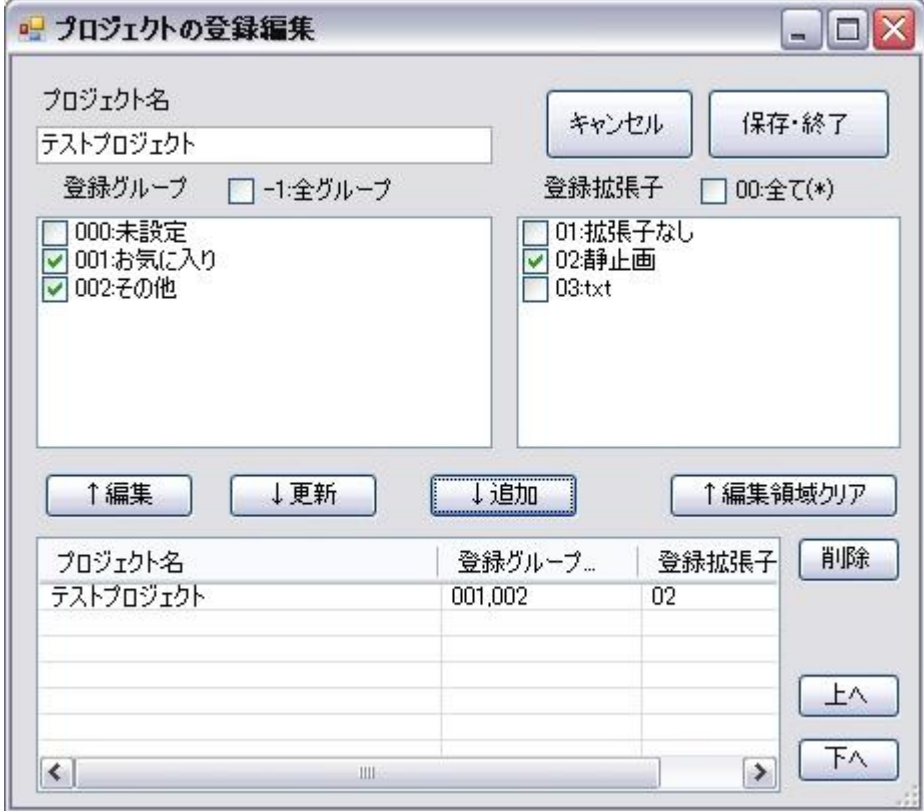

画面の概略は、上部が編集、下部が登録プロジェクトの表示領域になります。その間に登録データを行き来す るためのボタンがあります。

表示されてる画面はメイン画面のグループ名リストでで「001:お気に入り」「002:その他」にチェックを入れ、 また拡張子名リストでは「02:静止画」にチェックを入れた状態でプロジェクトの登録編集画面を開いたとこ ろです。編集部にはそれが反映されて開きます。これで変更が無ければ上段のプロジェクト名を記入して「追 加」ボタンをクリックします。プロジェクト名はメニュー [プロジェクト] の中で表示される文字列で任意で かまいません。

登録されると下段の表示領域にプロジェクト名と登録グループ番号(ここでは 001,002)と登録拡張子番号(こ こでは 02 )が表示されます。

あとは、「保存・終了」ボタンで戻ります

#### <span id="page-49-0"></span>◆編集方法

登録されているドキュメントの内容を変更するもしくは削除します。入り口は「メニュー [設定] 」-「プロジ ェクトの登録編集」になります。

「メニュー [プロジェクト] 」を右クリックでも入れます。

プロジェクトの登録編集画面が開いたなら、下段の登録済みプロジェクトを 1 つ選択して、編集ボタンをクリ ックします。編集画面にその内容が反映されますので、必要に応じて変更します。「更新」ボタンを押すこと により現在選択されているプロジェクトに上書きされます。別プロジェクトとして追加登録する場合は「追加」 ボタンで可能です。プロジェクトを白紙状態から指定しなおすときは「編集領域クリア」ボタンで編集領域を 白紙状態にすることができます。あとは用途に応じて「更新」もしくは「追加」ボタンで登録します。 プロジェクトの削除は削除したいプロジェクトを下段のリストから選択し「削除」ボタンで消せます。 できたプロジェクトのソート(自動)の機能はありません。順番は指定したプロジェクトを 1 段上げるもしくは

1 段下げるの「上へ」「下へ」ボタンで行います。この順番は「メニュー・プロジェクト」で表示される項目

の順番と同じになります。よく使うものを上に持ってくるのが良いと思われます。

<span id="page-49-1"></span>◆使い方

プロジェクトが登録されてあればメニュー [プロジェクト] をクリックするとドロップダウンで登録プロジェ クトが表示されます。登録のプロジェクトをクリックすればそのプロジェクトに指定されてあるグループ名と 拡張子名の組み合わせがメイン画面に再現されます。

# <span id="page-49-2"></span>■起動時のパラメータ(スイッチ)

<span id="page-49-3"></span>◆開始ドキュメントの起動 /g

50

DocLaunCS を起動する時、パラメータ(スイッチ)に /g を記述しておくと、DocLaunCS の起動後の初期設定 が完了した時点で環境設定で指定されている「開始ドキュメント」が実行されます。 環境設定で「開始ドキュメント番号」の設定とツール番号を正しくセットしておくことが必要です。

# <span id="page-50-0"></span>■その他

### < 二重起動の禁止処理 >

DocLaunCS が動作するとインストールされたフォルダに、登録されるドキュメント情報やその他動作に必要 な情報ファイルを確保します。同じフォルダの DocLaunCS が複数動作するとこれらのファイルの更新のタ イミングによっては辻褄が合わなくなり重大な不都合が生じかねません。このため二重起動を禁止しています。 別々のフォルダに DocLaunCS を複数インストールして使用される場合はこの不都合は生じません。 複数箇所にインストールしている場合どのフォルダからの DoclaunCS が動作しているかは環境設定の

「DocLaunCS タイトル」に記載しておくと便利です。

### <span id="page-50-1"></span>■ユーザ登録

DocLaunCS はシェアウェアソフトです。ユーザ登録がなされていない場合は制限事項があります。 ユーザ登録画面はメニュー [ヘルプ] - [ユーザ登録] で開くことができます。

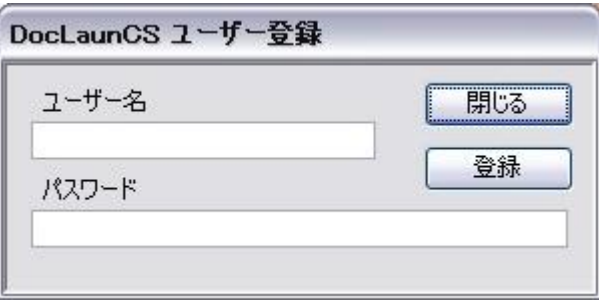

「DocLaunCS ユーザー登録」画面が表示されたら、

- 1. 作成者から送付された「ユーザ名」と「パスワード」を打ち込み、「登録ボタン」をクリック。
- 2. ユーザ名かパスワードに入力ミスがありますとその旨のエラー表示がされます。エラーがなければ 「閉じる」ボタンで登録画面を抜けます。
- 3. 一旦 DoclaunCS を終了させます。
- 4. 再度 LocLaunCS 起動したとき「ユーザ未登録ダイアログ」が表示されなければ、無事ユーザ登録 は完了しています。同時に「未登録制限事項」は解除されています。 .... ドキュメントの登録最大件数は4000件になります。